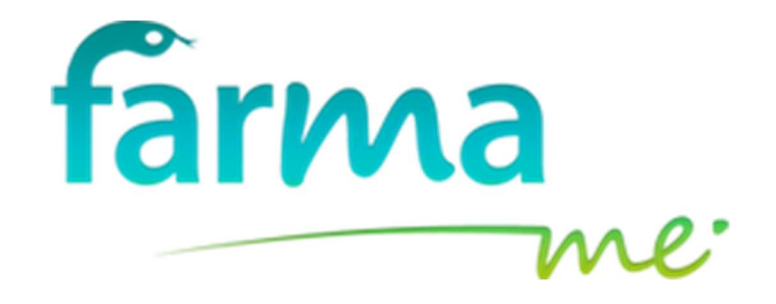

# MANUAL DE USUARIO

JOSMAR INDA GROUP S.L. info@inda.es

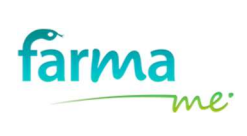

### INDICE

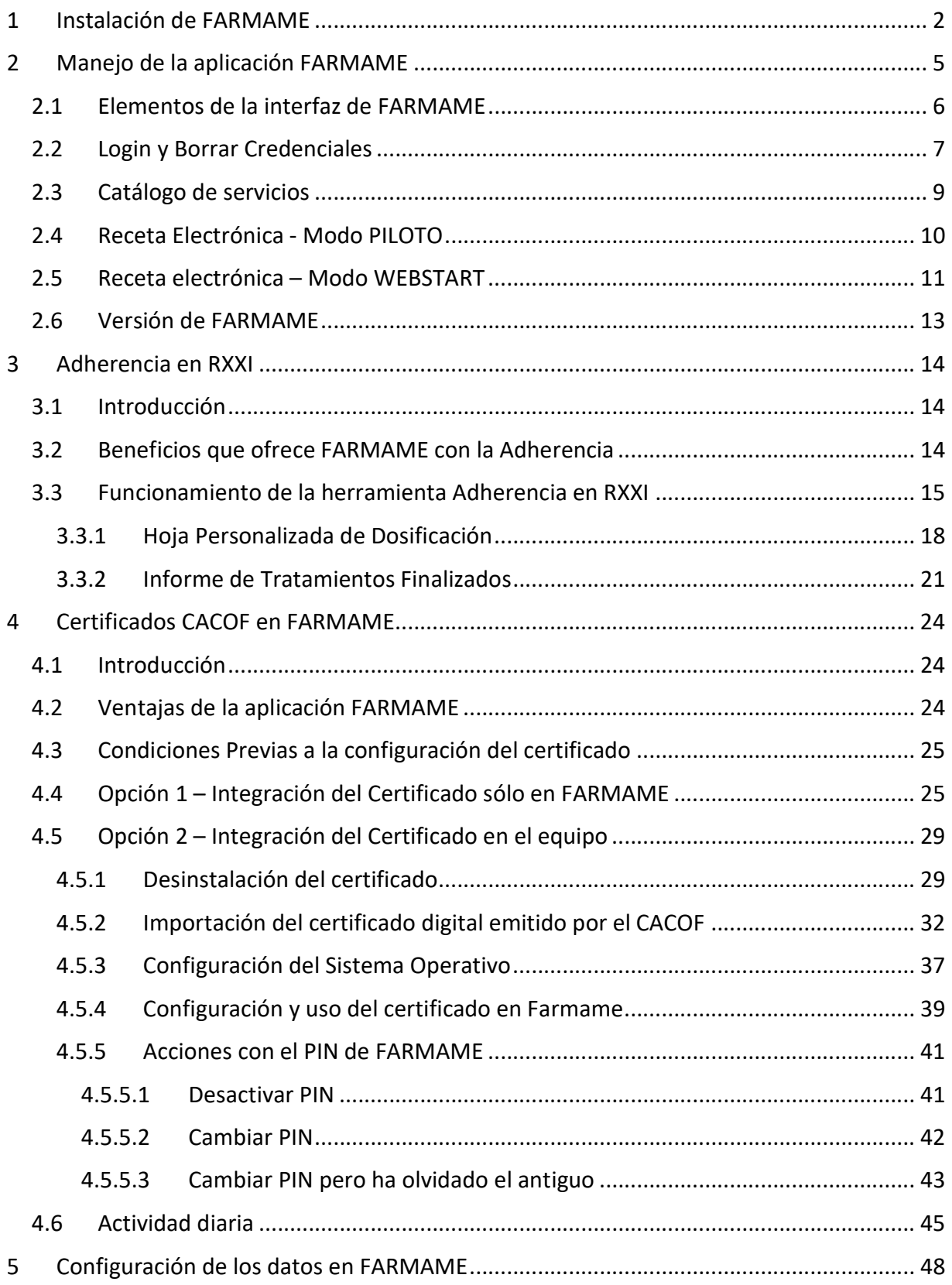

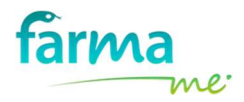

### 1 INSTALACIÓN DE FARMAME

FARMAME es un concentrador de aplicaciones que le permitirá navegar por todos los servicios que utilizan las oficinas de farmacia, incluida Receta Electrónica.

Para realizar la instalación de FARMAME, se deben realizar los siguientes pasos:

1) Introducir en la barra de dirección del navegador Internet Explorer la siguiente dirección web:

### http://instalar.farmame.es:81/deploy/farmame.html

- 2) Tras introducir la dirección, nos aparece la siguiente información:
	- a. Última versión de FARMAME disponible, ésta es la que se instalará.
	- b. Los requisitos previos que tiene que instalar en su equipo, en caso de no tenerlos, por ejemplo:
		- Microsoft .NET Framework 4 Client Profile
		- Internet Explorer (se recomienda la última versión), ...

Si no le aparece ningún requisito previo, le aconsejamos que compruebe si tiene instalado .NET Framework con la versión 4.7.1 como mínimo, para evitar problemas futuros en las distintas funcionalidades que ofrece FARMAME. En caso de no disponer de esta versión, por favor, instálela.

(Si tiene alguna duda, póngase en contacto con su casa informática)

A continuación, pulse el botón Instalar.

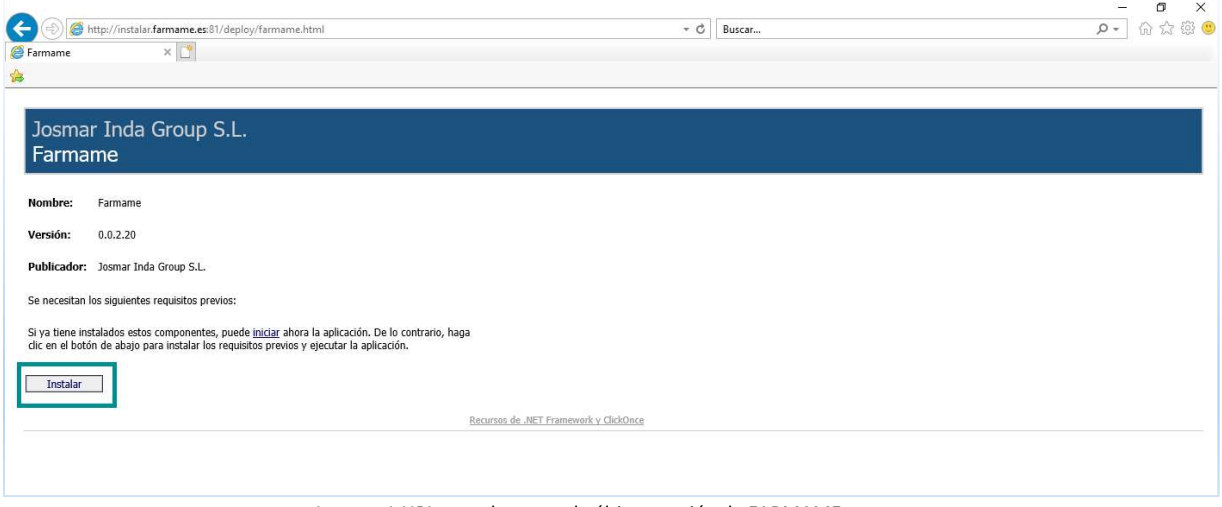

Imagen 1.URL para descargar la última versión de FARMAME

3) Tras pulsar el botón Instalar, la aplicación nos preguntará qué deseamos realizar. Seleccionamos la opción Ejecutar.

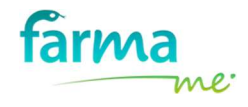

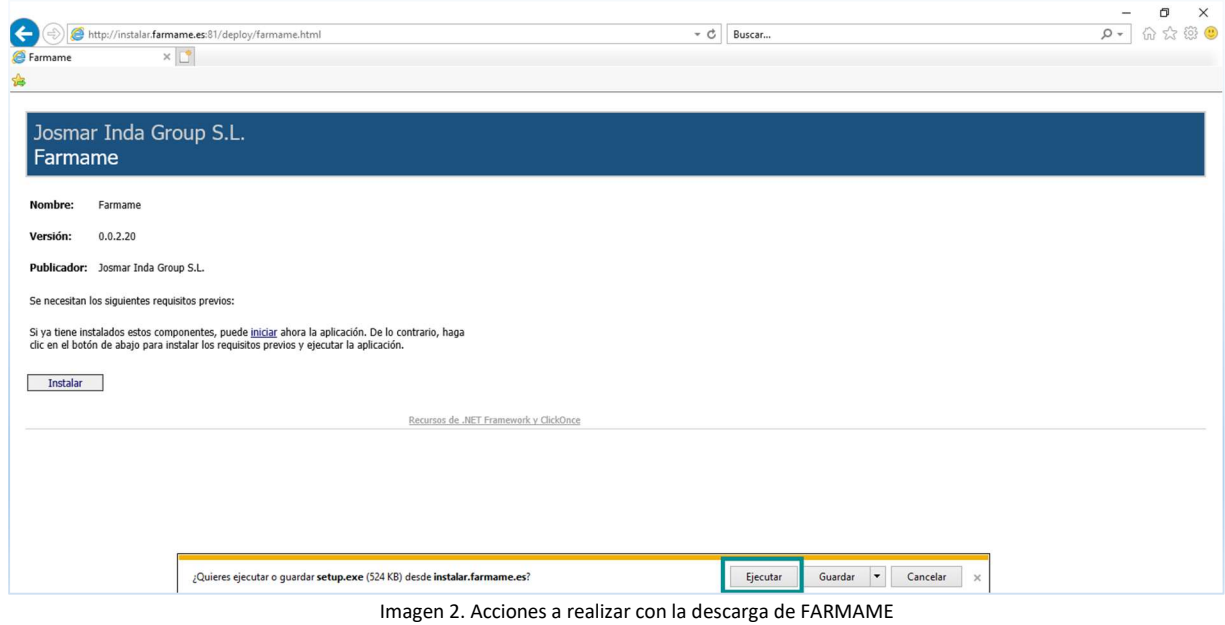

4) Tras pulsar Ejecutar, nos aparecerá de nuevo una pantalla de confirmación donde debemos pulsar nuevamente el botón Instalar.

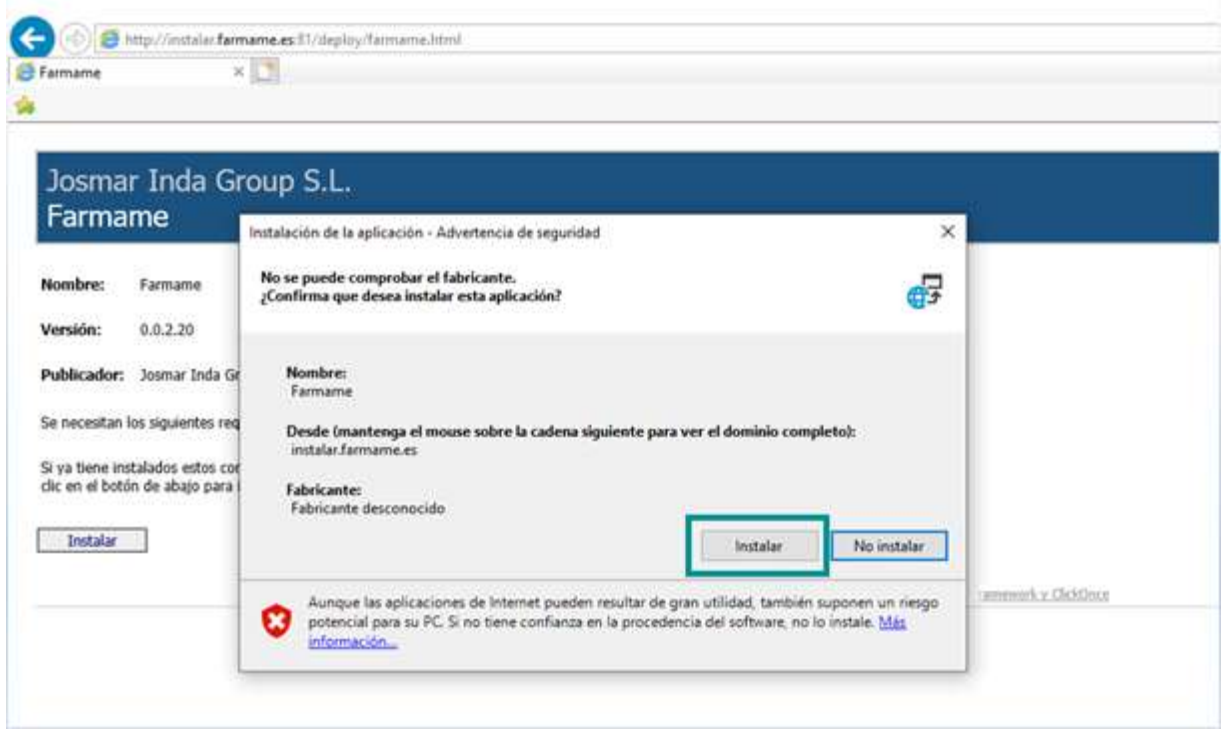

Imagen 3. Instalación de la aplicación FARMAME

5) Si la aplicación nos pregunta "¿Desea permitir que este programa realice cambios en el equipo?". DEBEMOS PULSAR EL BOTÓN SI.

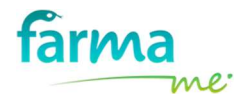

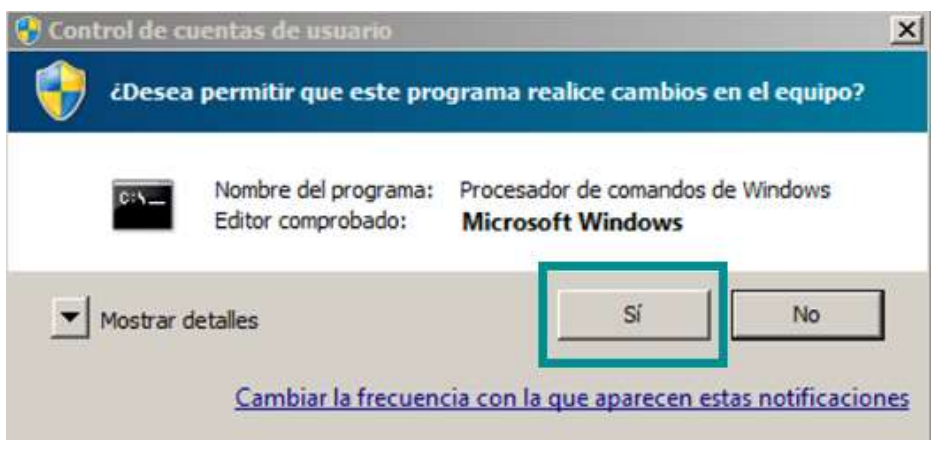

Imagen 4. Pregunta planteada para permitir cambios en el equipo

6) Tras finalizar la instalación, la aplicación se ejecutará de forma automática la primera vez y nos solicitará el nombre de usuario y contraseña.

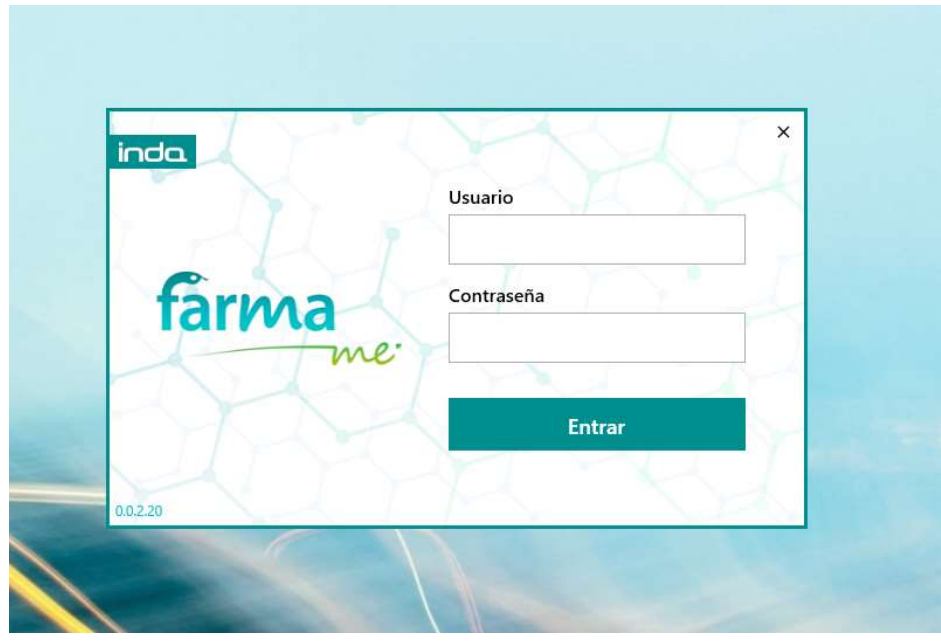

Imagen 5. Pantalla de acceso a FARMAME

7) Además, se habrá creado un acceso directo de FARMAME en el escritorio que será el que debemos utilizar a partir de ahora para el acceso a Receta Electrónica RXXI.

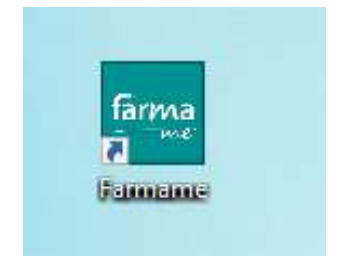

Imagen 6. Acceso directo en el escritorio para acceder a FARMAME

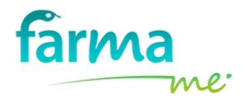

### 2 MANEJO DE LA APLICACIÓN FARMAME

Para utilizar FARMAME, se deben realizar los siguientes pasos:

1) Realizar un doble click sobre el acceso directo de la aplicación ubicada en el escritorio.

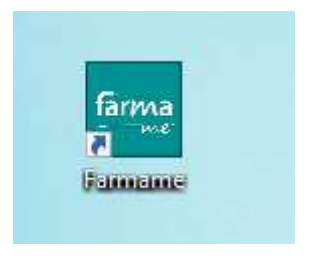

Imagen 7. Acceso directo a FARMAME

2) Tras ello, nos aparecerá la pantalla de acceso donde deberemos introducir el usuario y contraseña.

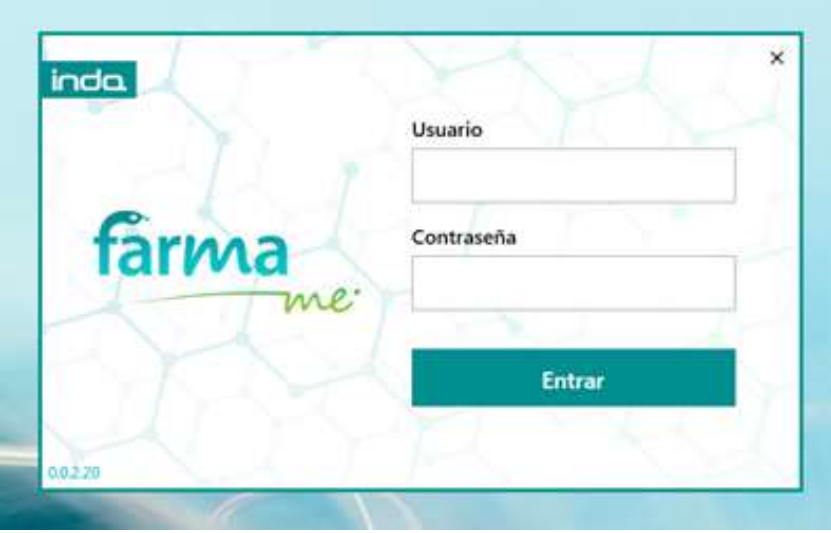

Imagen 8. Pantalla de acceso a FARMAME

- 3) Tras pulsar el botón Entrar, la aplicación se situará por defecto en la pestaña RXXI y comenzará el acceso a Receta XXI Dispensaciones.
- 4) Podemos empezar a utilizar el acceso introduciendo el usuario y contraseña de la pestaña activa (en este caso, RXXI).

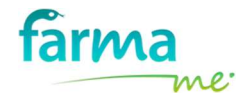

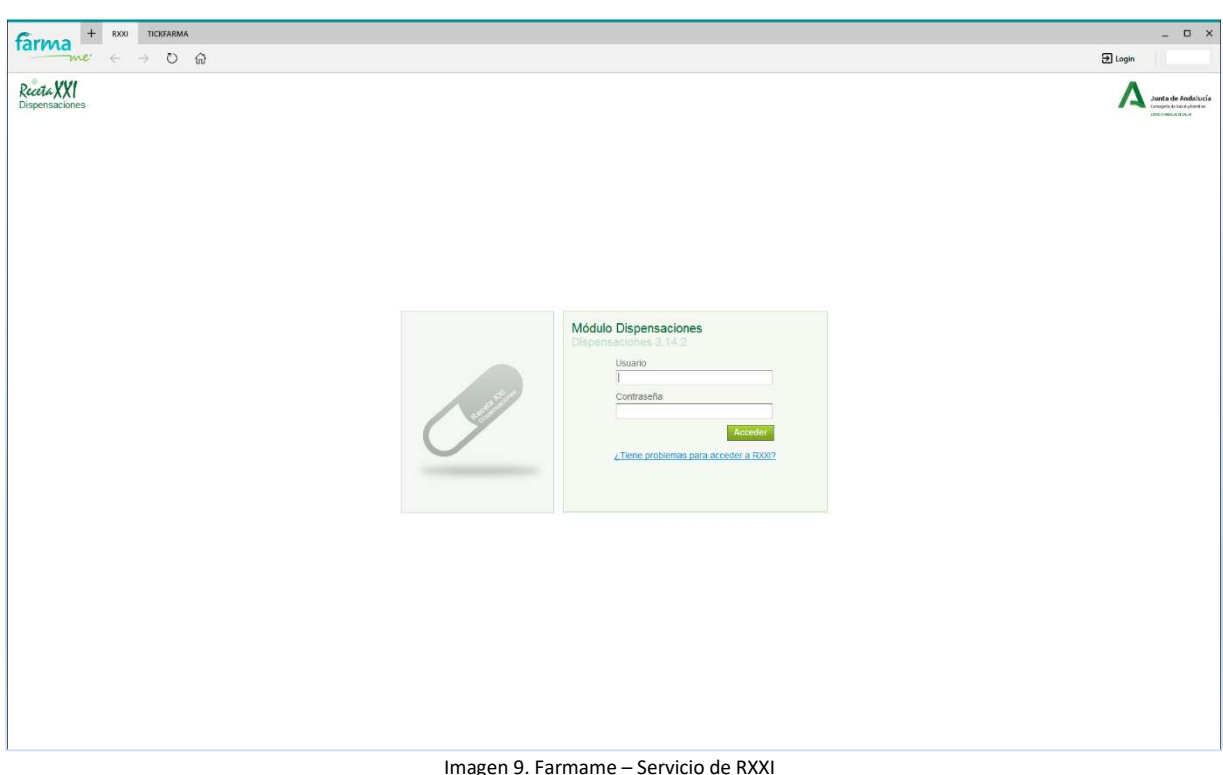

### 2.1 Elementos de la interfaz de FARMAME

En la interfaz de FARMAME aparecen gran cantidad de elementos. Vamos a explicarlos brevemente para que pueda manejarla sin ningún tipo de problemas:

### - Barra de herramientas superior (PRIMER NIVEL).

Inicialmente, tenemos el símbolo  $\overline{a}$  que representa el **catálogo de servicios** que FARMAME tiene disponible (este apartado está explicado con más detalle en el apartado 4.3 de este manual).

A continuación, se encuentran las solapas de cada uno de los servicios que tenemos activos (en este caso, RXXI y TICKFARMA). Para movernos de un servicio a otro tan sólo es necesario pulsar sobre la solapa deseada. En la imagen se puede comprobar que el servicio que actualmente se está utilizando es RXXI.

Finalmente, en la parte derecha, aparecen los botones que nos permiten minimizar, maximizar y cerrar la aplicación FARMAME.

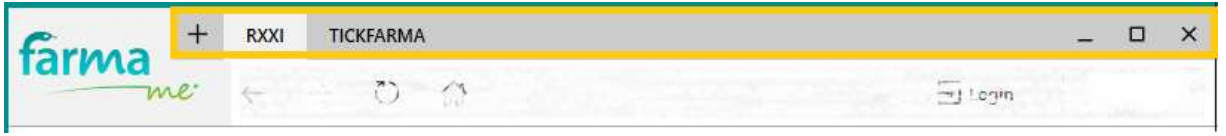

Imagen 10. Barra de herramientas superior (Primer Nivel)

## Barra de herramientas superior (SEGUNDO NIVEL)

En la parte izquierda, nos encontramos con los botones que nos permiten navegar por el servicio activo: retroceder, avanzar, actualizar y volver a la página de inicio del servicio.

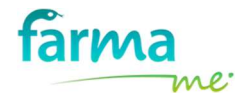

En la parte derecha, están los botones que nos facilitarán el acceso y uso a cada uno de los servicios (explicados más adelante en este manual). En la imagen se puede visualizar el botón "Login" pero se irán añadiendo más.

Finalmente, se encuentra el logotipo del Colegio Oficial de Farmacéuticos al que pertenece la oficina de farmacia.

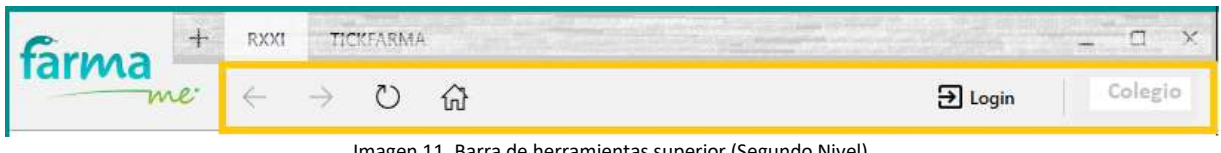

Imagen 11. Barra de herramientas superior (Segundo Nivel)

#### - Área para navegar por el servicio activo

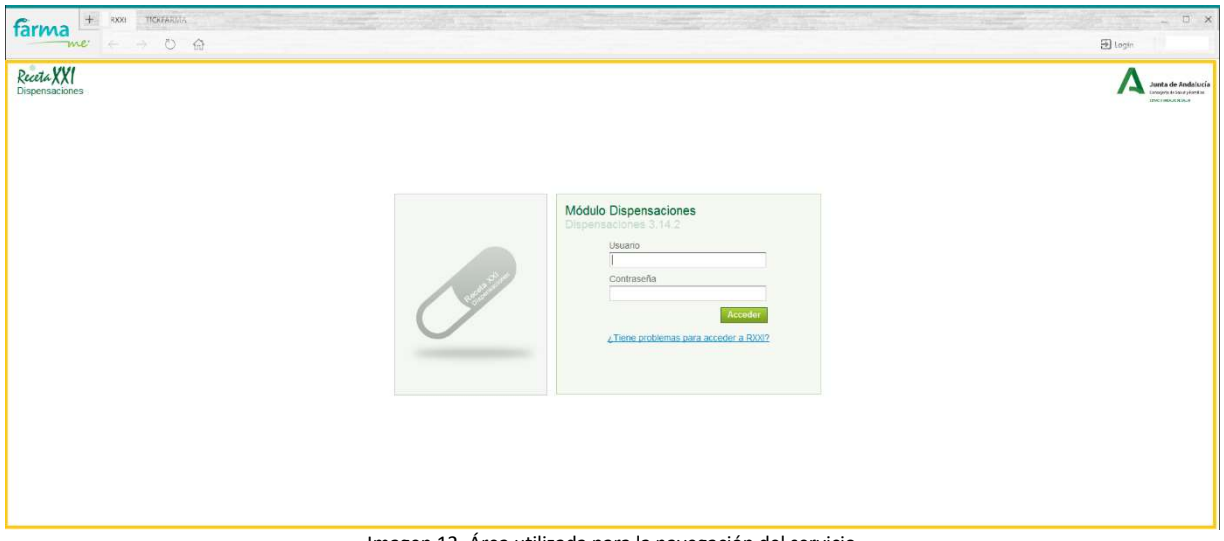

Imagen 12. Área utilizada para la navegación del servicio

### 2.2 Login y Borrar Credenciales

FARMAME nos permite recordar los datos de acceso a los distintos servicios para no tener que volver a introducirlos en futuras ocasiones. Para ello, se creado la opción "Login" que se encuentra ubicada en la parte superior derecha de la pantalla.

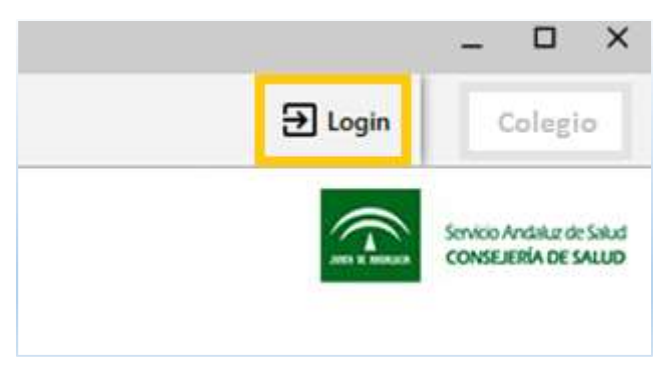

Imagen 13. Botón "Login" para autenticarse en el servicio RXXI

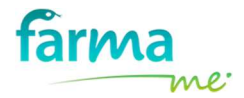

Si pulsamos esta opción, se mostrará una ventana en la pantalla donde tenemos que introducir el nombre de usuario y contraseña que tiene el servicio para poder acceder a él.

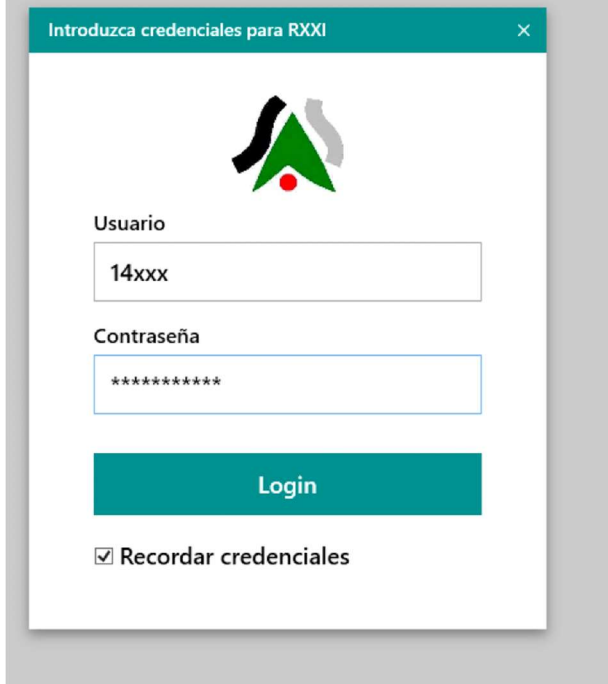

Imagen 14. Ventana donde se tiene que introducir las credenciales del servicio RXXI

Una vez completados los datos, debemos asegurarnos que la opción "Recordar credenciales" está marcada. Por último, pulse el botón "Login".

Atención: Todas las contraseñas almacenadas serán cifradas antes de almacenarlas y tan sólo se podrán ser descifradas por el personal de la farmacia y desde la aplicación FARMAME.

La siguiente vez que quiera utilizar el servicio y necesite autenticarse, pulse el botón "Login". FARMAME detecta que ya están introducidas (y recordadas) y, éstas se introducirán de forma automática.

Además, cuando FARMAME detecta que el usuario ha almacenado las credenciales para que no tenga que volver a introducirlas, se muestra una nueva opción llamada "Borrar Credenciales" ubicada junto al botón "Login".

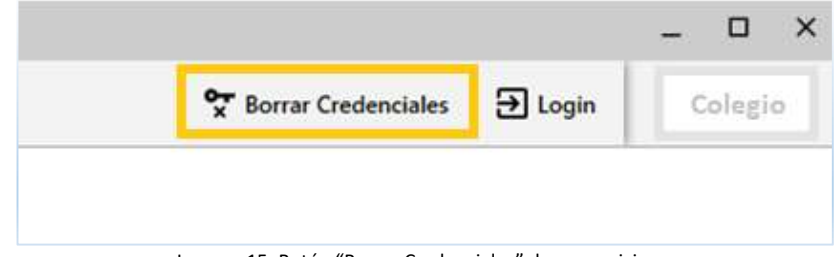

Imagen 15. Botón "Borrar Credenciales" de un servicio

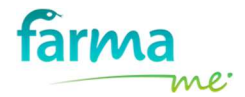

Si alguna vez tiene problemas con las contraseñas introducidas para el servicio, pulse esta opción y vuelva a introducirlas.

### 2.3 Catálogo de servicios

 $^{+}$ Si desea activar/desactivar más solapas de servicios, podemos pulsar sobre el símbolo de la parte superior izquierda de la pantalla y se mostrará el catálogo de servicios disponible en una nueva solapa llamada SERVICIOS. En ese momento, podemos seleccionar los servicios que más utilicemos y que en un futuro se irán incrementando.

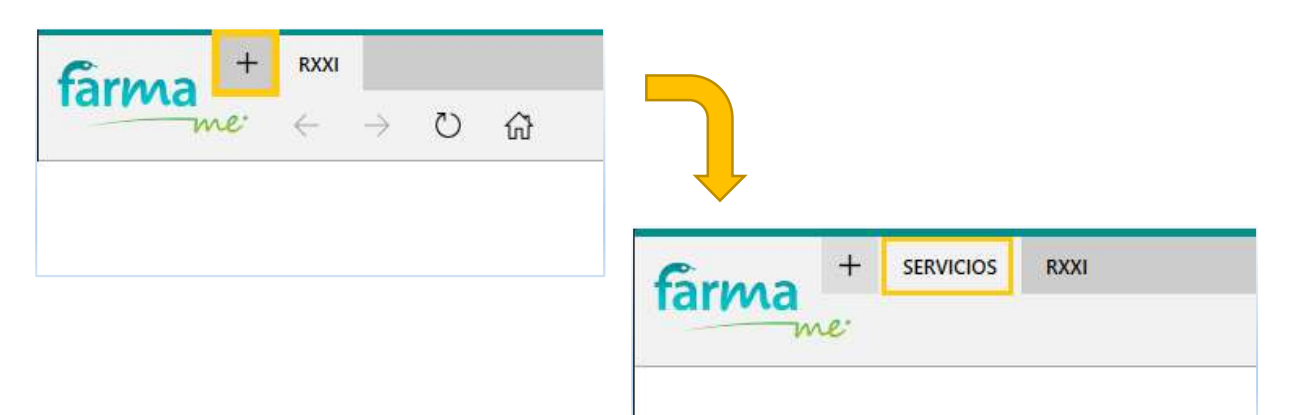

Imagen 16. Al pulsar "+" se muestra la solapa SERVICIOS para ver el catálogo disponible

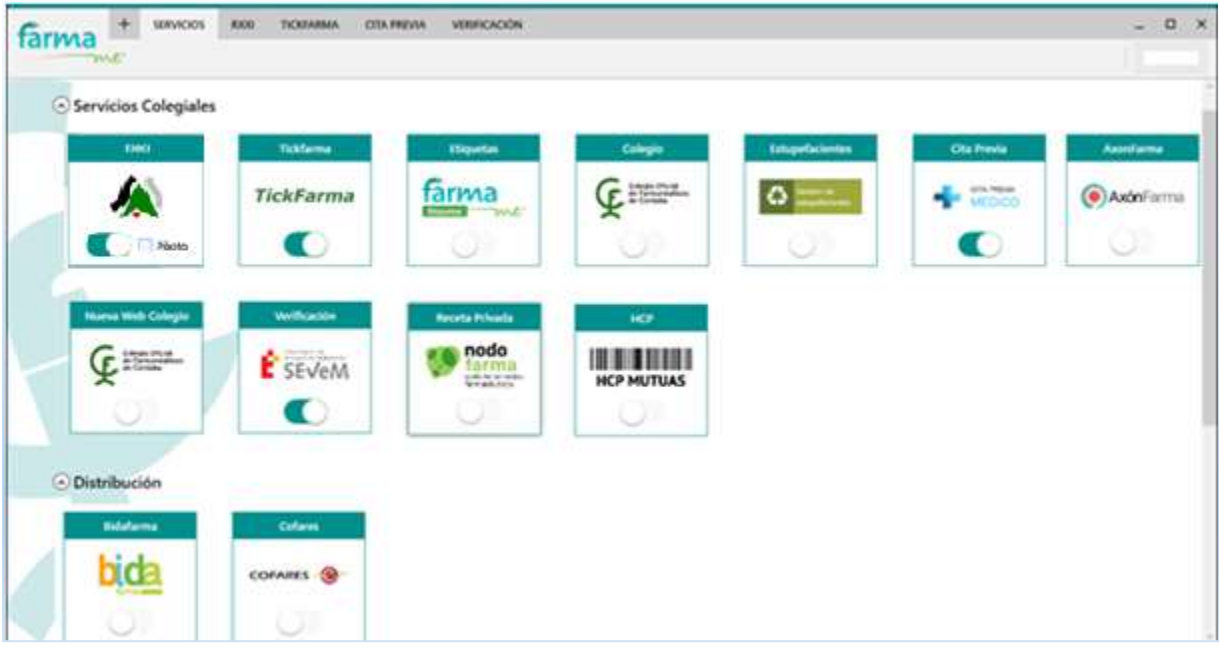

Imagen 17. Catálogo de servicios

Como puede comprobar en la imagen, los servicios se agruparán por categorías. En este caso, se pueden visualizar Servicios COLEGIALES y DISTRIBUCIÓN.

Para activar/desactivar servicios tan sólo es necesario pulsar sobre el propio servicio. Si el servicio está activo se mostrará la solapa del servicio en la barra superior y así poder navegar en él.

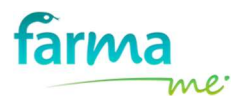

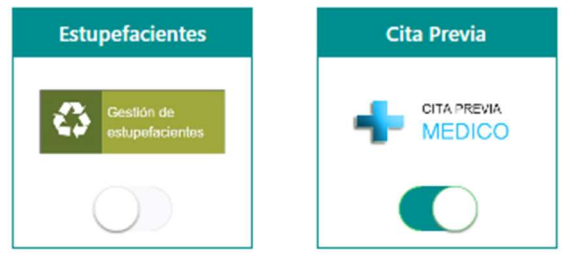

Imagen 18. Servicio inactivo "Estupefacientes" y Servicio activo "Cita Previa"

### 2.4 Receta Electrónica - Modo PILOTO

En ocasiones, SAS indica que va a lanzar una nueva versión de Receta Electrónica y determinadas farmacias van a efectuar pruebas con dicha versión.

FARMAME permite a los usuarios que vayan a pilotar Receta Electrónica hacerlo directamente en la aplicación. Para ello, cuando el farmacéutico esté dentro de FARMAME, debe pulsar el

símbolo  $\overline{a}^+$  de la parte superior izquierda de la pantalla para acceder al **catálogo de servicios**, y en los SERVICIOS COLEGIALES localizar el servicio RXXI para activar la opción PILOTO.

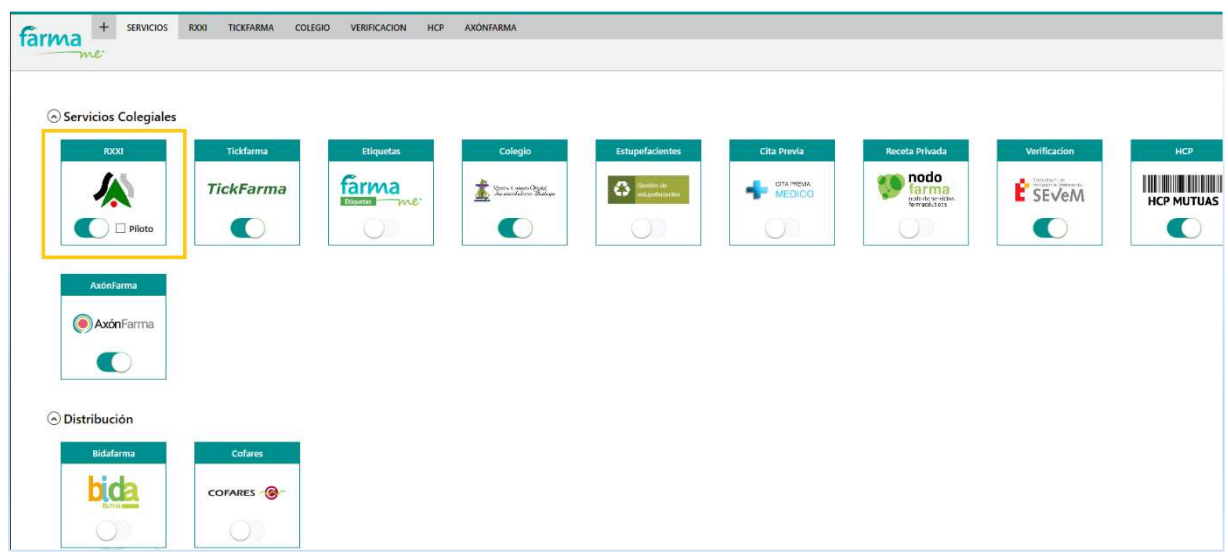

Imagen 19. Catálogo de servicios. Localizar el servicio RXXI para activar el modo PILOTO

Servicios Colegiales

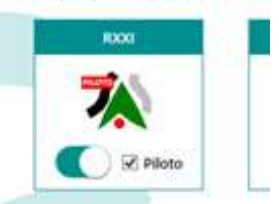

Imagen 20. Activado el modo PILOTO del servicio RXXI

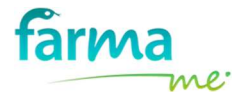

Recuerde desactivar el Modo PILOTO del Servicio RXXI cuando ya no esté haciendo pruebas con la nueva versión de Receta Electrónica.

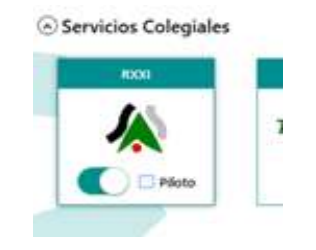

Imagen 21. Desactivado el modo PILOTO del servicio RXXI

### 2.5 Receta electrónica – Modo WEBSTART

Microsoft retiró su navegador Internet Explorer el 15 de junio de 2022. Hasta esa fecha, éste era el único navegador válido para el acceso a Receta Electrónica (RXXI).

Para solventar este problema, el Servicio Andaluz de Salud (SAS) desarrolló una nueva versión de Diraya (versión 3.19) con una tecnología denominada JAVA Web Start, la cual permite utilizar cualquier navegador moderno (Google Chrome, Microsoft Edge, …). Esta versión se desplegó para ser accesible por todas las farmacias de Andalucía el 15 de junio de 2022.

Por ello, para acceder a RXXI, a través de FARMAME, no es necesario realizar ninguna intervención, ya que se ha trabajado para que esta herramienta haga todos los ajustes y actualizaciones necesarios en tu ordenador para usar esta nueva tecnología. Tan sólo hay que asegurarse que la versión de Farmame instalada es la 0.0.2.33 o posterior (explicado en el apartado 2.6 Versión de FARMAME).

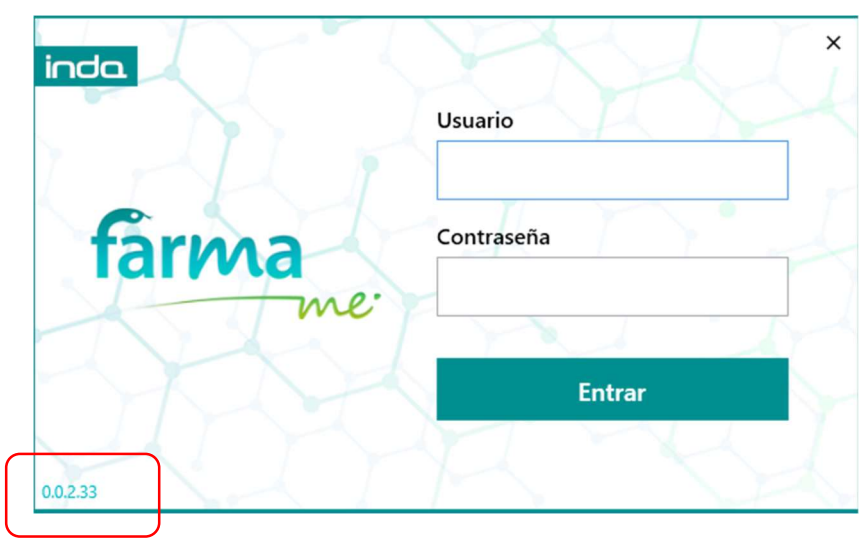

Imagen 22. Pantalla de acceso a Farmame indicando su versión

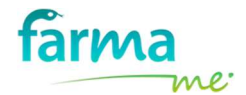

Si la versión es anterior, tan sólo hay entrar en FARMAME y salir del programa un par de veces para provocar su auto-actualización. Si, a pesar de ello, tiene problemas para actualizar la versión de FARMAME, póngase en contacto con el soporte técnico del Colegio para que puedan ayudarle.

Una vez comprobado que la versión sea la correcta, el modo de acceso a Receta Electrónica varía si la farmacia accede a través de Axónfarma o a través de la tarjeta de farmacia:

• Con Axónfarma, aparecen 2 opciones y se debería usar la opción "Iniciar con Webstart". No obstante, durante un tiempo o en caso de problemas, podrá seguir utilizando el botón "Acceder" (apartado 4.7.2 Actividad diaria).

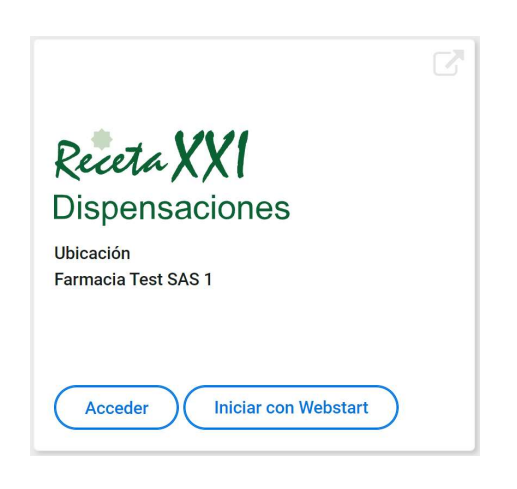

Imagen 23. Acceso a Receta XXI desde Axónfarma

• Con tarjeta de farmacia, a partir de la versión de FARMAME 0.0.2.33, la farmacia puede acceder al catálogo de servicios (símbolo  $\overline{a}$  de la parte superior izquierda de la aplicación). En el servicio RXXI podrá activar la opción WebStart o desactivarla teniendo en cuenta las mismas condiciones que las explicadas en el apartado anterior.

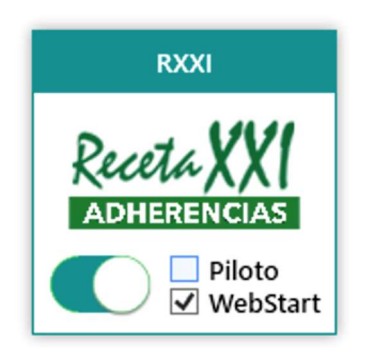

Imagen 24. Servicio de RXXI con WebStart activado

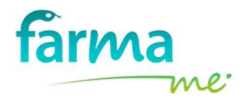

### 2.6 Versión de FARMAME

Existen dos formas para saber qué versión de FARMAME tiene instalada en su equipo:

1) En la pantalla de acceso a FARMAME, la versión aparece en la esquina inferior izquierda.

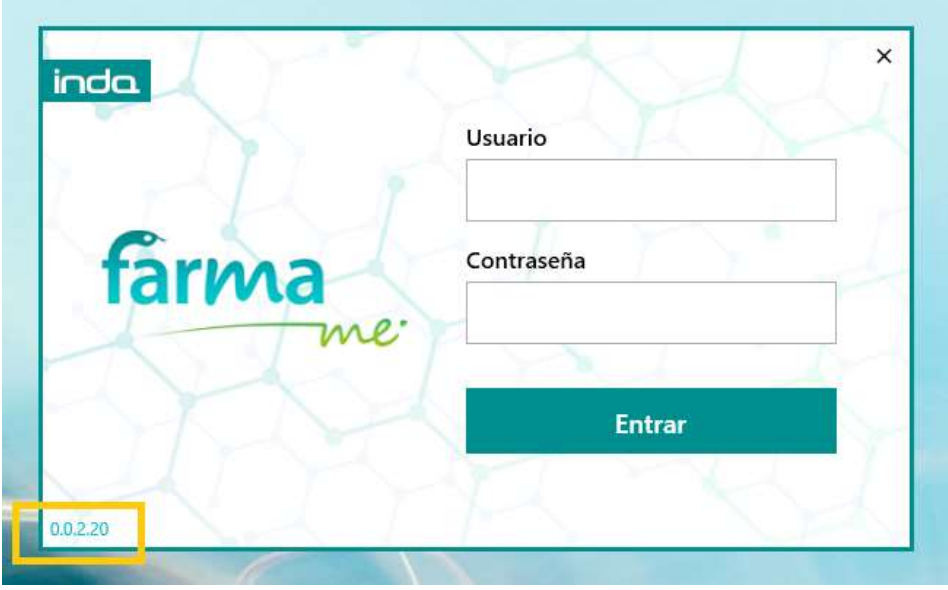

Imagen 25. Pantalla de acceso a Farmame indicando su versión

2) Cuando FARMAME está abierto, pulse sobre el logo del Colegio de Farmacéuticos (situado en la parte superior derecha) y automáticamente se le abrirá una nueva ventana que le informará la versión que tiene instalada.

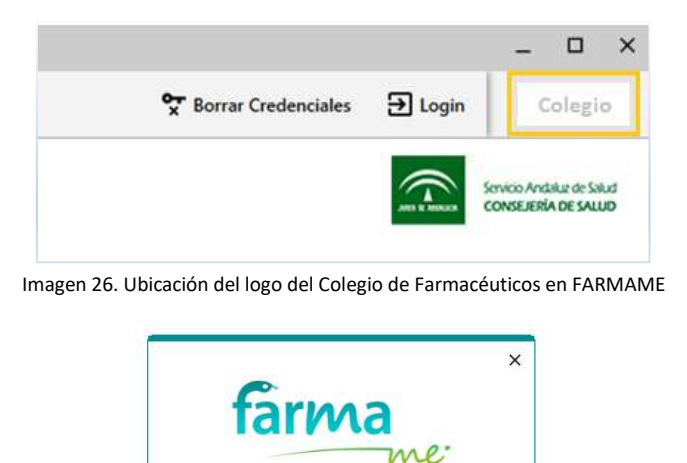

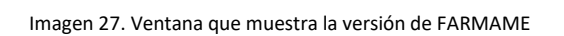

 $0.0.2.20$ IE Version: 11001

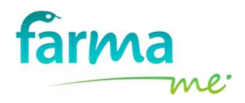

### 3 ADHERENCIA EN RXXI

### 3.1 Introducción

Adherencia es el grado en que el comportamiento de una persona – tomar el medicamento, seguir un régimen alimentario y ejecutar cambios del modo de vida – se corresponde con las recomendaciones acordadas con el profesional sanitario (OMS, 2004)

Las consecuencias de la falta de adherencia son:

### PACIENTE:

- Fracaso terapéutico. Empeora la calidad de vida del paciente
- Impide el control de la enfermedad
- Genera mayor probabilidad de recaídas, agravamiento e incluso fallecimientos
- Puede inducir la aparición de efectos secundarios, intoxicaciones o resistencias

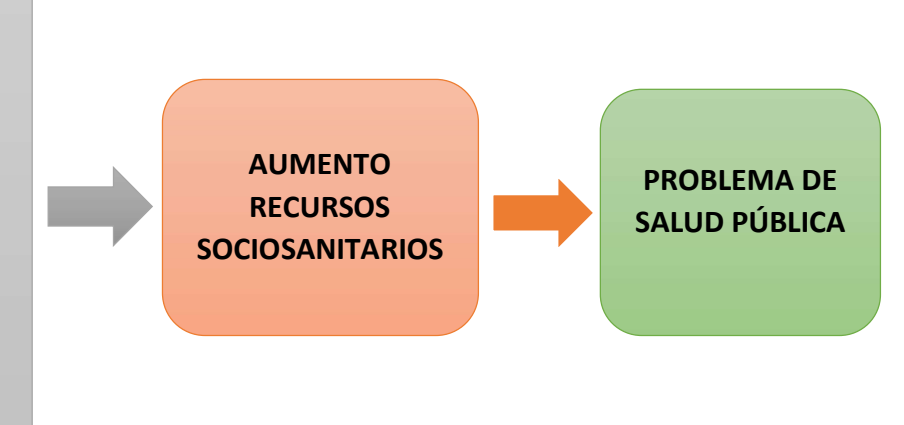

Actualmente, la falta de adherencia en España es muy elevada e incluso superior a la media europea. 5 de cada 10 españoles no se adhiere correctamente al tratamiento terapéutico frente a los 3 de cada 10 pacientes europeos que tienen este problema. Un seguimiento inadecuado de la medicación prescrita repercute negativamente en la salud del paciente y en el sistema sanitario. La Sanidad se resiente con el mayor número de visitas a urgencias, las pruebas complementarias o la utilización de otros fármacos. Acciones que no son necesarias realizar ante el empeoramiento de la salud que provoca la falta de adherencia.

En el caso de pacientes con enfermedades crónicas, la falta de adherencia al tratamiento resulta especialmente preocupante.

La misión del farmacéutico es el de atender las necesidades de los pacientes en relación a los medicamentos que utilizan, colaborando con las administraciones sanitarias para garantizar la prestación farmacéutica y desarrollando todas aquellas cuestiones que estén relacionadas con la salud y dentro de su ámbito de actuación profesional.

### 3.2 Beneficios que ofrece FARMAME con la Adherencia

Uno de los principales beneficios de FARMAME es que permite al farmacéutico conocer cuál es el porcentaje de adherencia de cada paciente. Para ello, realiza una comparativa entre la medicación prescrita y la dispensada. En base a esta información, elabora una Hoja Personalizada de Dosificación y un informe de Tratamientos Finalizados.

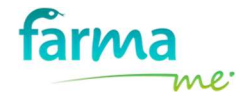

Con FARMAME y la Herramienta Adherencia, las farmacias velan por el cumplimiento de la medicación prescrita. Los pacientes pueden ver de manera rápida y sencilla la información fundamental de su tratamiento, como el número de dosis que debe realizar, el momento en el que deben tomarlas o los medicamentos agotados en su tarjeta sanitaria.

En definitiva, RXXI con la herramienta Adherencia pretende mejorar la atención sanitaria que se presta en las oficinas de farmacia.

### 3.3 Funcionamiento de la herramienta Adherencia en RXXI

La herramienta Adherencia es OPCIONAL y sólo les aparecerá a aquellas farmacias que lo hayan solicitado en el Colegio de Farmacéuticos.

Cuando se le active la herramienta Adherencia a una farmacia, el icono del servicio RXXI cambia en el Catálogo de servicios.

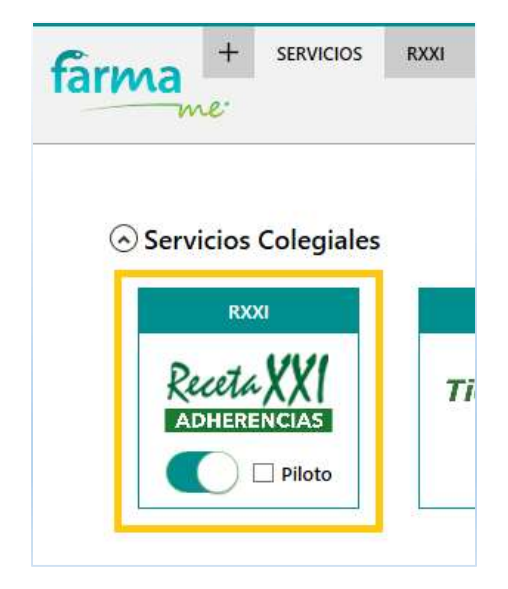

Imagen 28. Nuevo icono para identificar que la farmacia tiene la herramienta Adherencia en RXXI

Además, automáticamente FARMAME mostrará una nueva opción en la barra superior derecha llamada Adherencia (sólo será visible cuando el usuario se encuentre en el servicio RXXI). Inicialmente, esta opción estará deshabilitada y se habilitará en el momento en el que pueda mostrar datos sobre la adherencia de un paciente, ya que el cálculo se efectúa "on-line" con los datos que aparecen en la pantalla de SAS.

| NODO COLEGIAL |  |  |  |
|---------------|--|--|--|
|               |  |  |  |
|               |  |  |  |

Imagen 29. Opción Adherencia en la barra superior derecha de FARMAME

El proceso es muy sencillo, simplemente hay que utilizar el servicio RXXI como siempre.

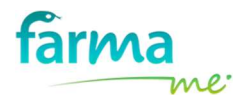

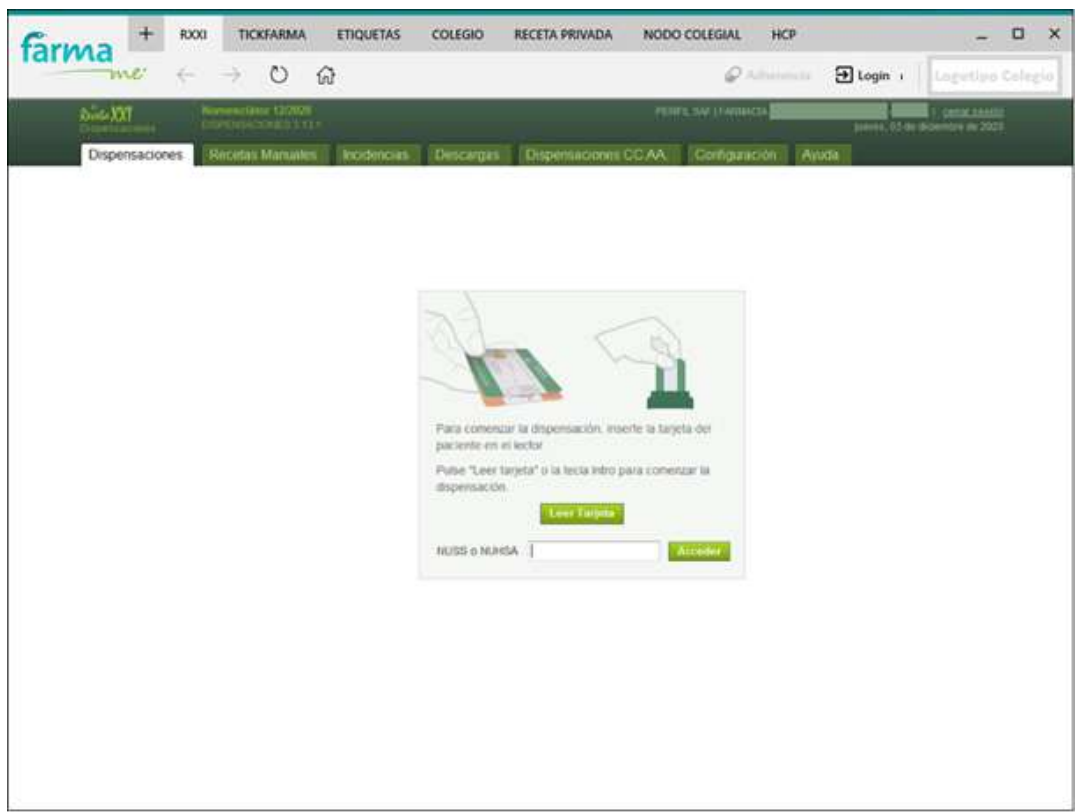

Imagen 30. Servicio RXXI – Introduciendo datos para comenzar a dispensar a un paciente

En el momento que RXXI muestra los datos de un paciente, FARMAME calcula automáticamente la Adherencia del paciente realizando una comparativa entre la medicación prescrita y la dispensada y, una vez obtenidos los resultados, se habilita la opción "Adherencia".

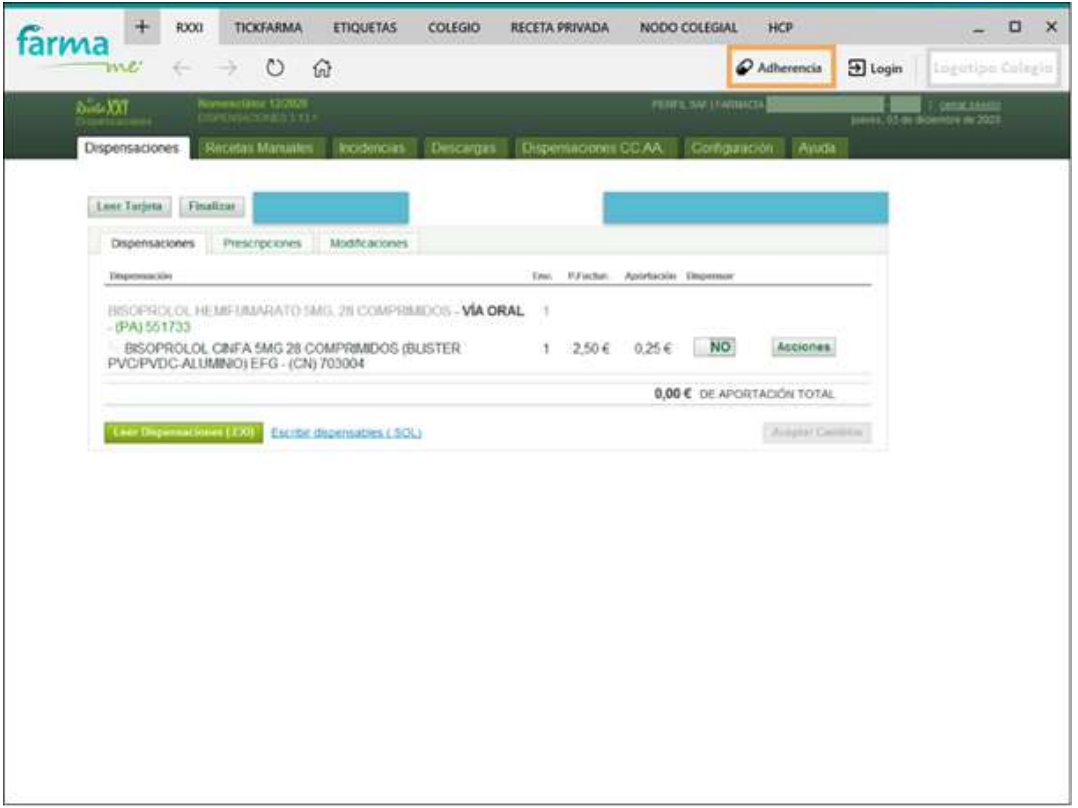

Imagen 31. Servicio RXXI mostrando dispensaciones del paciente y Adherencia habilitada

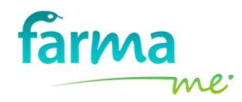

### Atención: ¡¡FARMAME NO almacena ningún dato del paciente!!

La información se obtiene directamente de la interpretación de la información que el SAS pone a disposición de la farmacia en el apartado PRESCRIPCIONES.

Al pulsar sobre la opción Adherencia, FARMAME despliega un panel en la parte inferior donde aparecen los todos los datos de las prescripciones del paciente junto con la Adherencia que le corresponde. Esta información es sólo para el uso y la interpretación del profesional farmacéutico.

Es importante tener en cuenta el porcentaje de Adherencia que se muestra para saber si el paciente está realizando un correcto cumplimiento en la toma de la medicación prescrita.

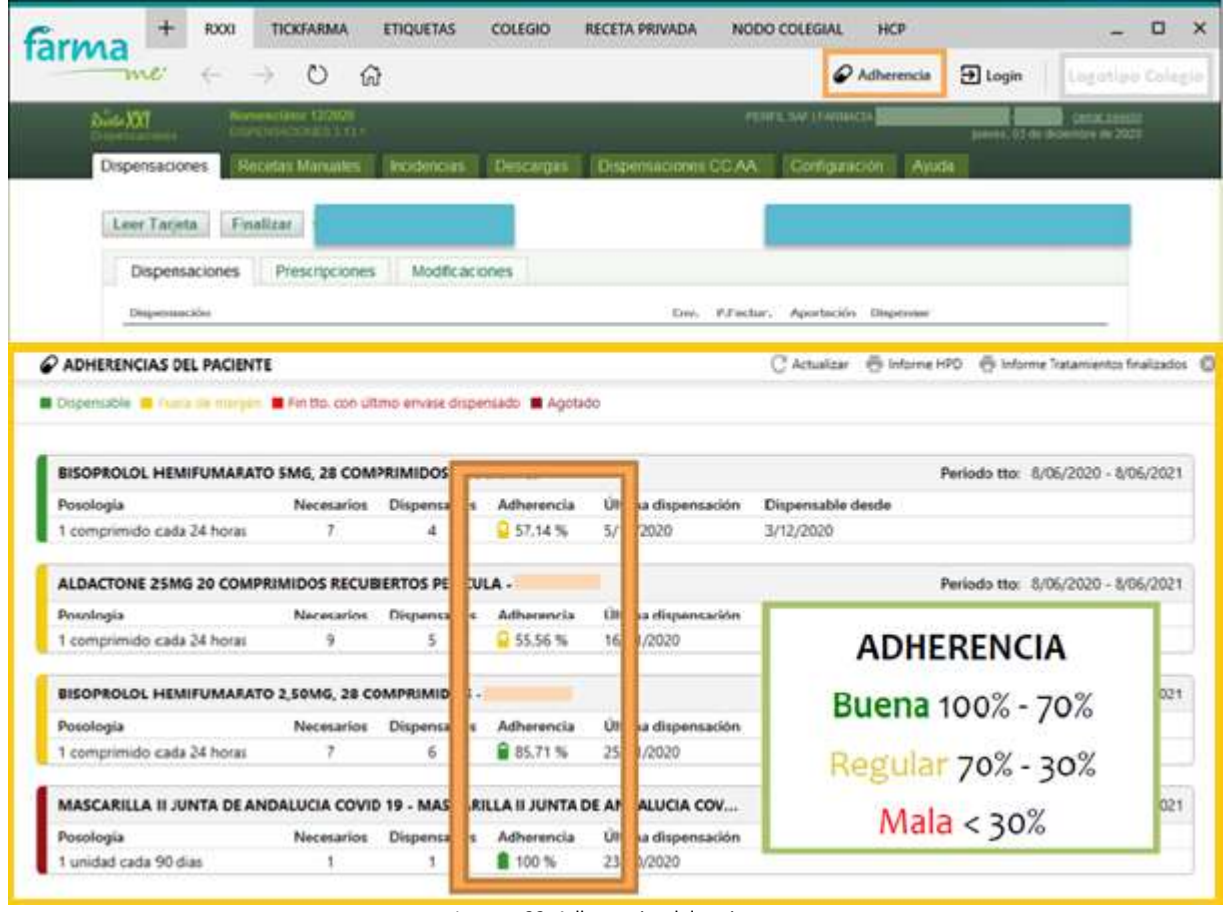

Imagen 32. Adherencias del paciente

Además de esta información, FARMAME elabora dos tipos de informes muy útiles en el que se pretende mejorar la atención sanitaria que el farmacéutico presta a sus pacientes, éstos son:

- Hoja Personalizada de Dosificación
- Informe de Tratamientos Finalizados

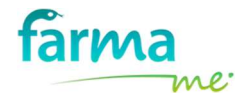

### 3.3.1 Hoja Personalizada de Dosificación

Esta hoja permite a la farmacia prestar un servicio de ayuda personalizado a los pacientes con el objetivo de ayudarles a interpretar su tratamiento, de modo que sepan perfectamente qué medicamento deben tomarse cada día y a qué hora.

En el panel donde se muestra las Adherencias del Paciente aparece la opción "Informe HPD".

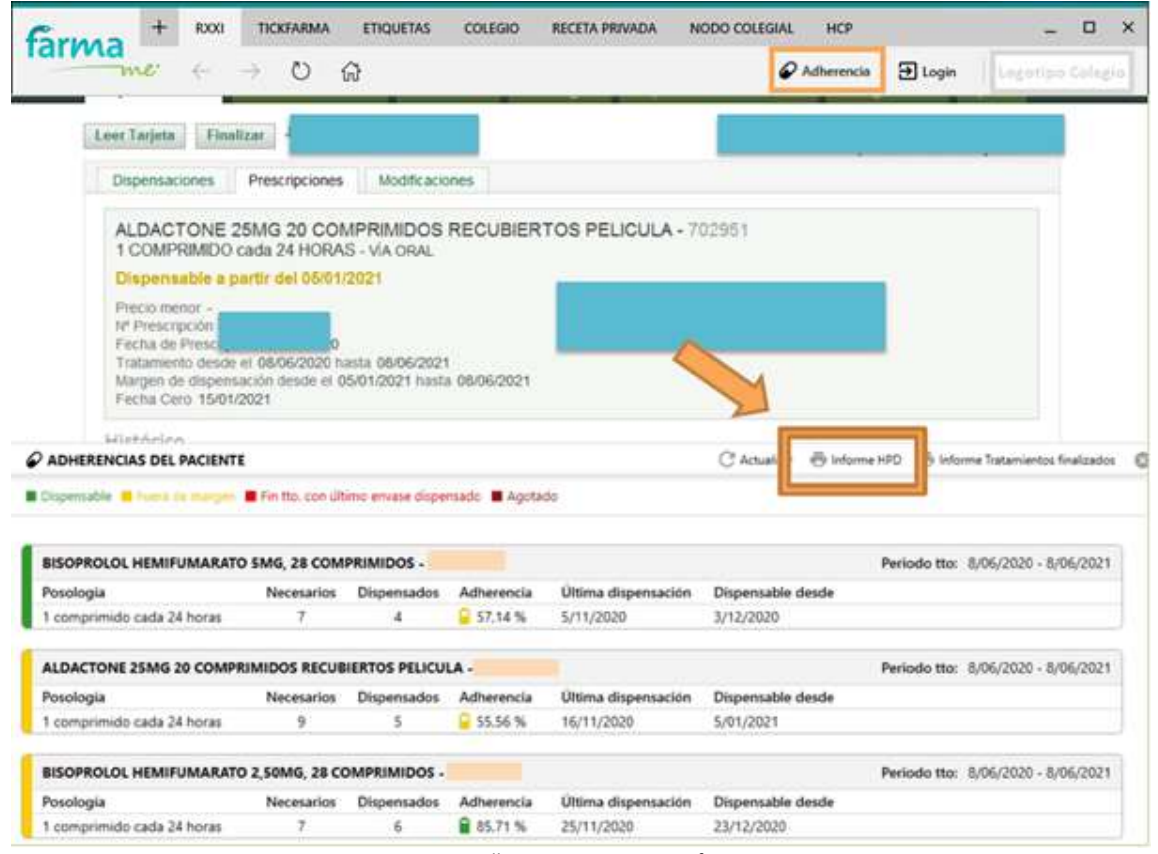

Imagen 33. Adherencias – Acceso a Informe HPD

A continuación, hay que configurar el Informe HPD en la pantalla que se muestra en la siguiente imagen. Para ello, es necesario seleccionar los productos que deseamos que se muestren en el documento.

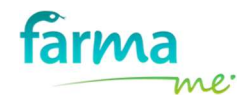

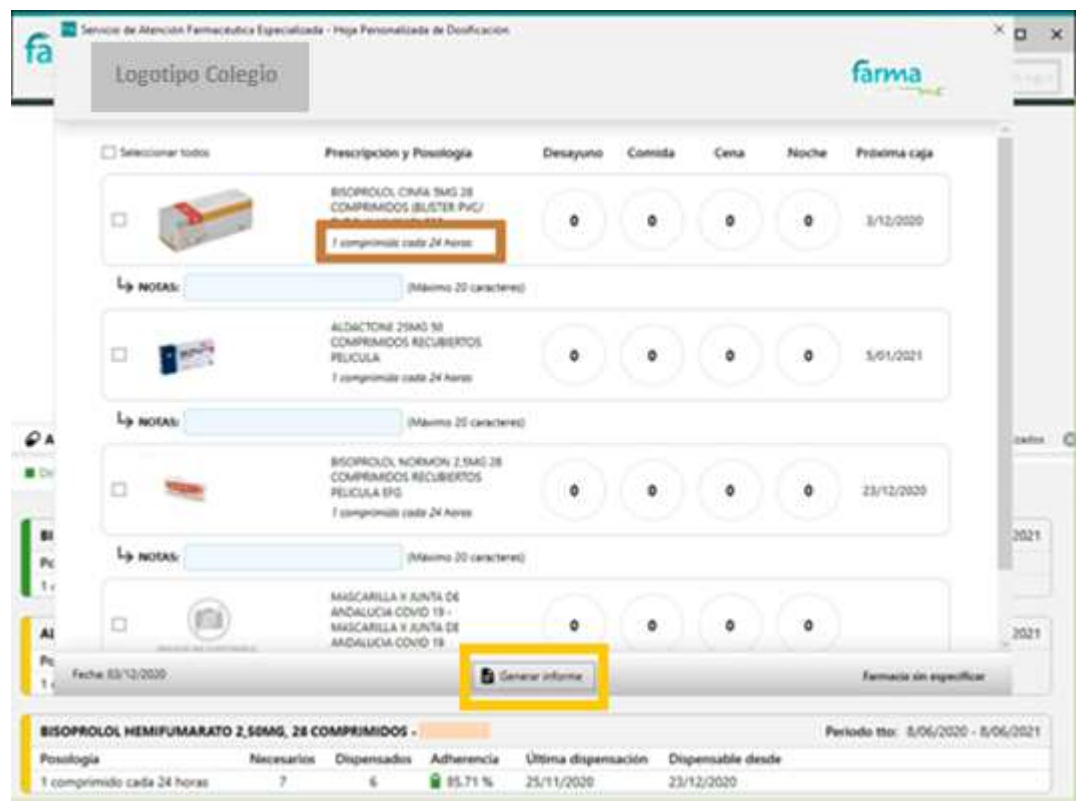

Imagen 34. Configuración del Informe HPD

Junto a la información del medicamento, aparece la pauta indicada por el médico/a. El farmacéutico/a puede seleccionar la posología a tomar en cada período del día, así como indicar algunas notas para su administración (ejem. "Tomar en ayunas", …).

Para finalizar, se pulsa el botón Generar informe que aparece en la parte inferior de la ventana y le generará el documento personalizado para el paciente.

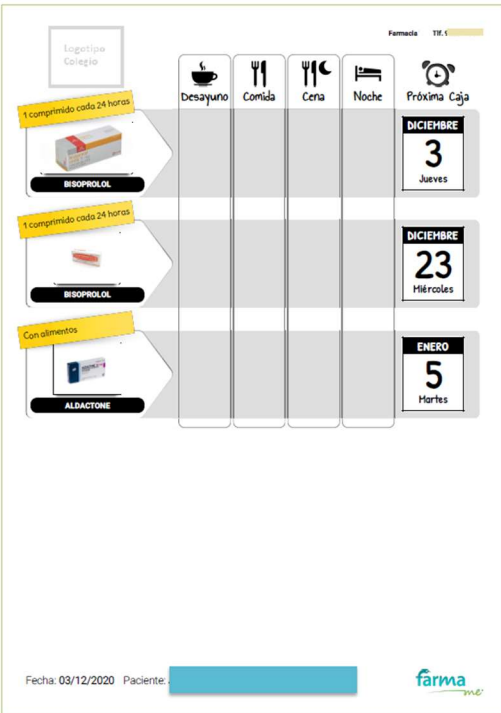

Imagen 35. Informe – Hoja Personalizada de Dosificación

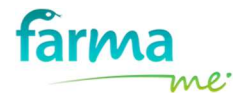

En este caso, el farmacéutico/a ha generado el informe, pero no ha especificado en qué momento debe tomarse la medicación por lo que aparece por defecto la pauta indicada por el médico/a.

Si desea aclarar la toma para el paciente, el farmacéutico/a puede indicar las tomas indicando el número de unidades a tomar en cada período:

- Teniendo en cuenta las indicaciones del producto y la posología que ha especificado el prescriptor, se puede indicar en qué momento del día y qué cantidad tiene que tomarse el paciente para cada uno de ellos (desayuno, comida, cena y/o noche). Ahí puede introducir un pequeño texto cuando se especifique la cantidad a tomar, por ejemplo: "media pastilla", "una entera", "1", "0,5", "1/2", …
- Además, existe un apartado NOTAS donde el farmacéutico puede escribir alguna anotación importante para el paciente.

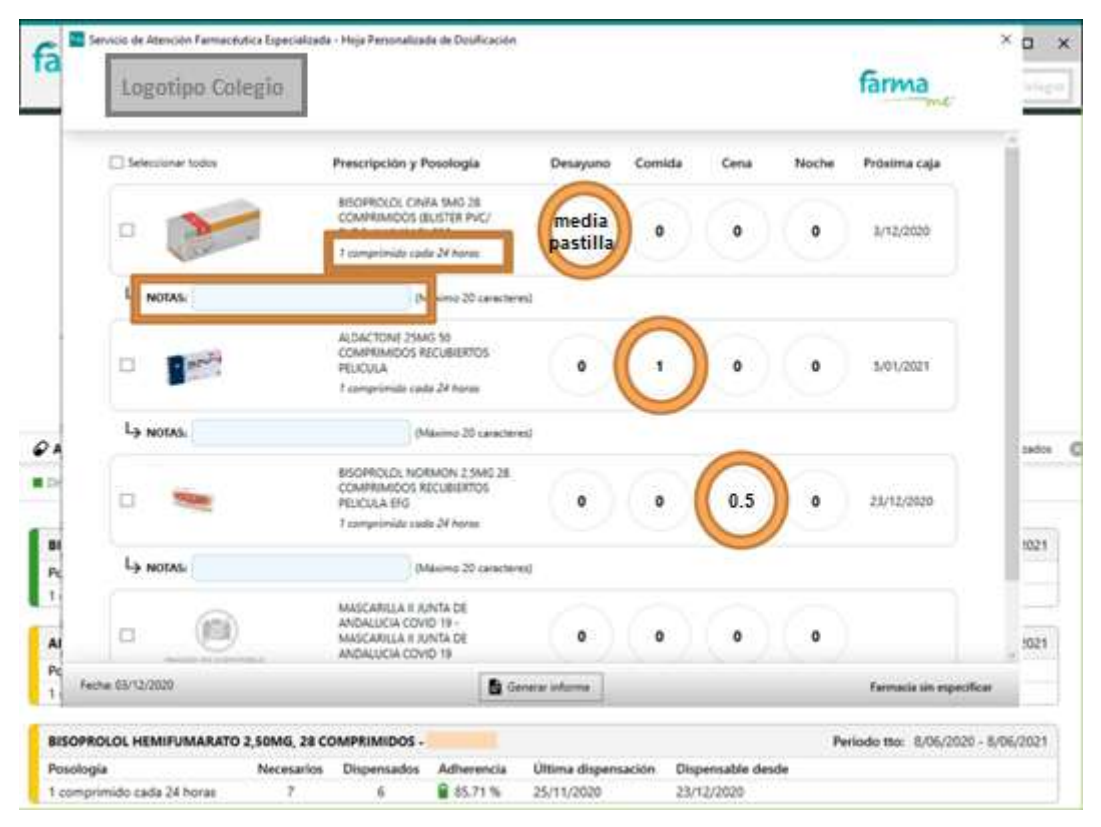

Imagen 36. Configuración de tomas y notas informativas en el Informe HPD

Es importante recalcar que el texto introducido sea muy corto, ya que si se introduce uno demasiado largo cuando se genere el informe puede que la cantidad a tomar no se vea bien debido a su longitud.

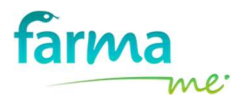

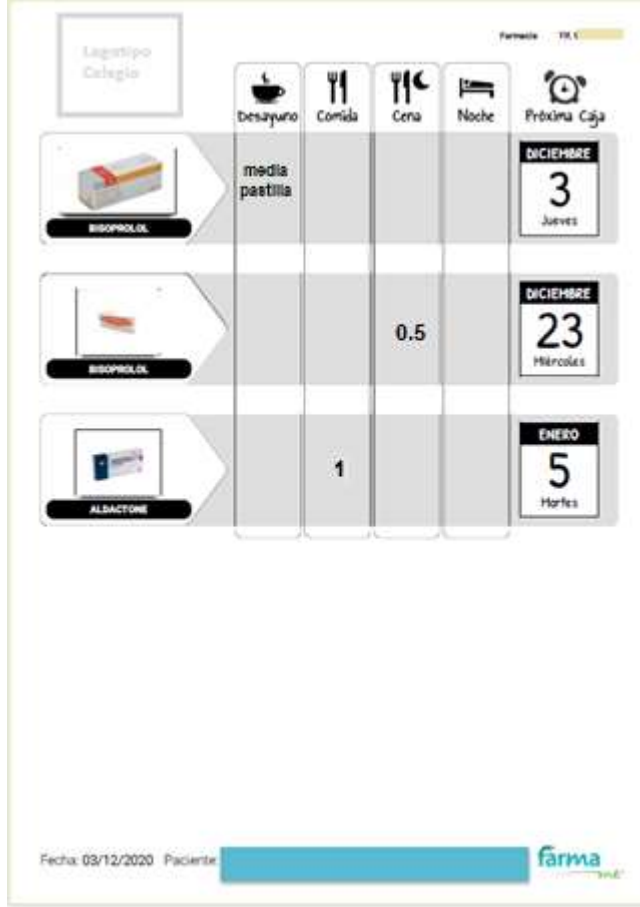

#### Imagen 37. Informe HPD

#### 3.3.2 Informe de Tratamientos Finalizados

La herramienta de Adherencia también permite que el farmacéutico informe a sus pacientes de aquellos tratamientos que han finalizado para que, en caso necesario, puedan ir al médico/a para que los renueve. Para ello, ha creado el Informe Tratamientos Finalizados.

En el panel donde se muestra las Adherencias del Paciente aparece la opción "Informe Tratamientos finalizados" junto al Informe HPD explicado anteriormente.

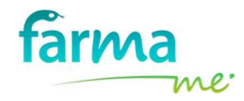

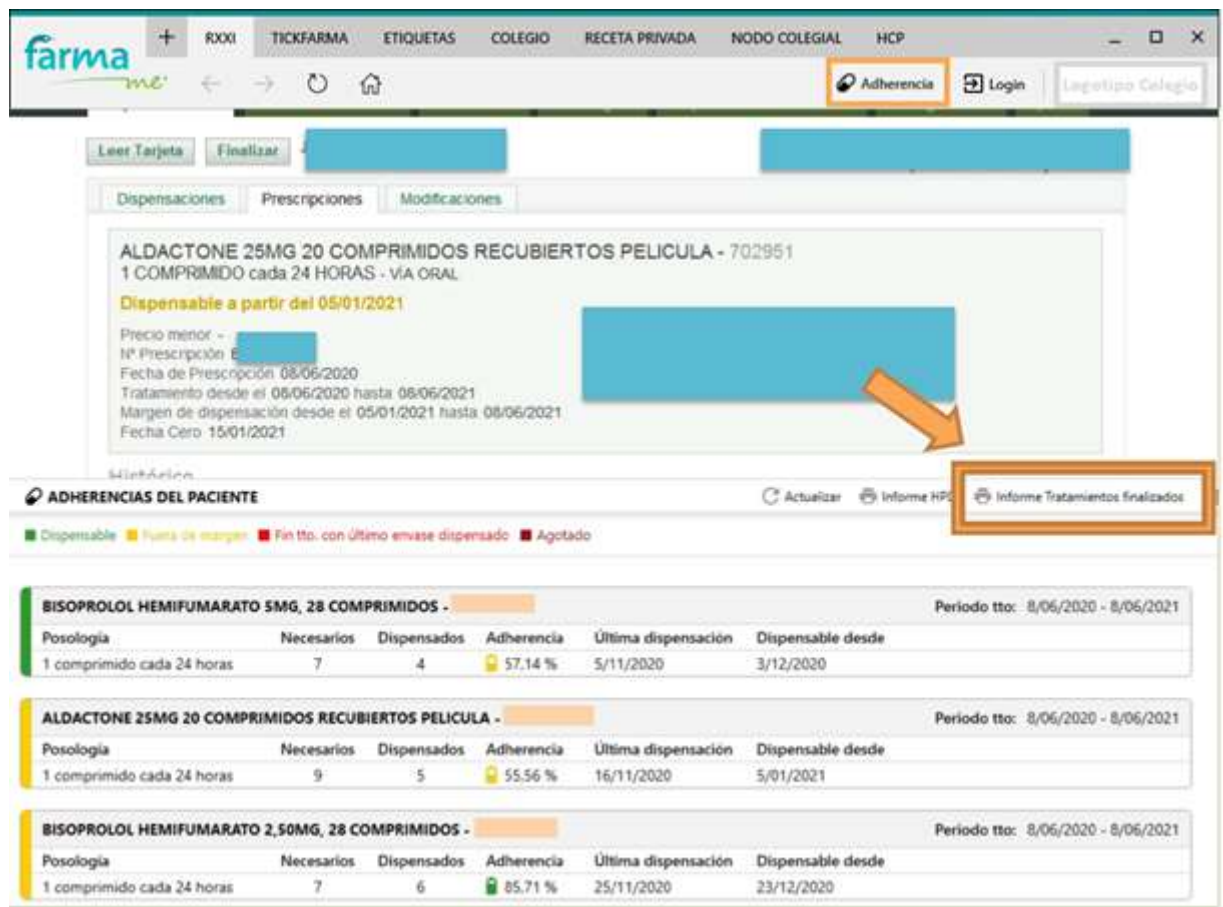

Imagen 38. Adherencias – Acceso a Informe Tratamientos finalizados

En el Informe Tratamientos Finalizados aparece el motivo por el que el producto no se puede dispensar, por ejemplo: "CCTM: Cancelado crédito por fin de tto", "OMA: Anulación por orden médica", "AOMRCD: Anulación orden médica por renovación cambio dosis", …

A continuación, es necesario seleccionar los productos que deseamos que se muestren en el documento y, posteriormente, pulsar el botón Generar informe que aparece en la parte inferior de la ventana.

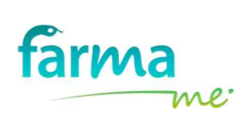

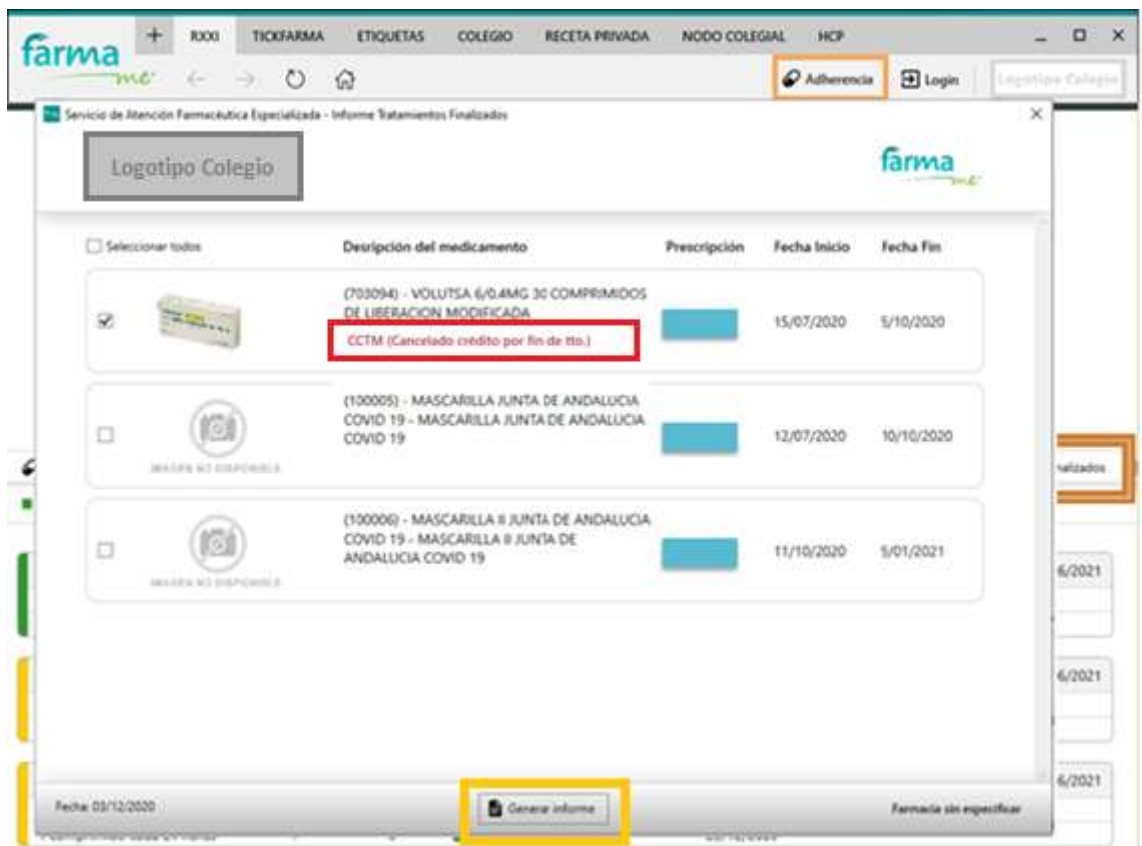

Imagen 39. Configuración del Informe Tratamientos Finalizados

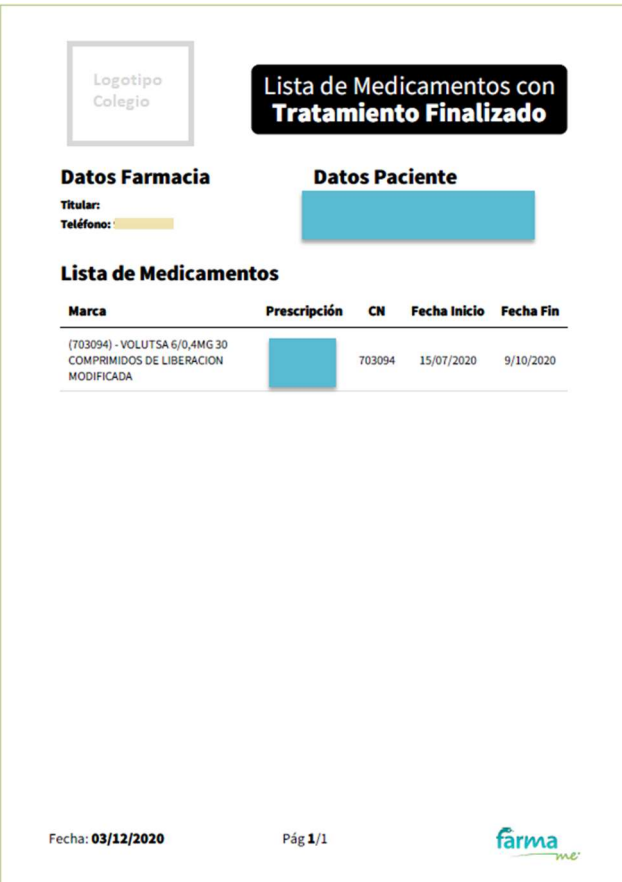

Imagen 40. Informe Tratamiento Finalizados

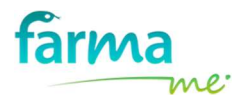

### 4 CERTIFICADOS CACOF EN FARMAME

### 4.1 Introducción

El Consejo Andaluz de Colegios Farmacéuticos (CACOF) junto con el Servicio Andaluz de Salud (SAS), han desarrollado de forma conjunta un nuevo sistema de identificación de oficinas de farmacia en Receta Electrónica (RXXI), en el que se sustituye el uso de tarjetas de farmacia por certificados digitales personales.

Este nuevo sistema ofrece las siguientes ventajas para la farmacia frente el modelo anterior:

- 1. Se podrá iniciar la acreditación de la farmacia desde cualquier puesto, y no como ocurría anteriormente tan sólo desde el puesto servidor.
- 2. Se reducen los tiempos de generación de los controles de acceso (y por tanto de acceso a RXXI) ya que los certificados son generados por el Colegio y no por tarjetas SAS como se hacían anteriormente.
- 3. Se eliminan los problemas asociados al tarjetero del servidor de la farmacia, que provocaba que algunos puestos no pudiesen entrar en Receta Electrónica.

Para acceder a este nuevo entorno, se deberá realizar mediante la web de AXONFARMA y no por el acceso anterior a Receta Electrónica.

También hay que tener en cuenta, que la instalación de este certificado personal, no sólo nos va a permitir acceder a Receta Electrónica, sino que también nos permitirá el acceso a todos los servicios y/o proveedores que nos autentiquen con certificados digitales (Hacienda, Seguridad Social, Bancos, etc.). Con el objetivo de proteger el uso que se hace del certificado, FARMAME incorpora un sistema de protección de la contraseña del mismo, de tal manera que esta no tenga que ser conocida por ningún empleado de la farmacia excepto su propietario.

### 4.2 Ventajas de la aplicación FARMAME

El uso de FARMAME para el acceso a Receta Electrónica mediante el nuevo sistema de certificados, aporta las siguientes ventajas:

### Protección de la privacidad.

FARMAME permite la delegación de la introducción del PIN. Mediante este mecanismo, no es necesario que los empleados de la oficina de farmacia tengan conocimiento del PIN asociado al certificado, ya que una vez configurada, será la aplicación la que lo "inyecte" de forma automática y sin intervención manual.

De esta forma, el certificado está protegido y restringido y sólo inyectará el PIN para las aplicaciones que Vd. decida dentro del entorno de FARMAME.

### Redundancia de acceso a RXXI.

En caso de indisponibilidad temporal de AXONFARMA, se está contemplando el acceso por la dirección antigua (URL) de los accesos a RXXI. En este caso FARMAME contempla la detección de "caída de AXONFARMA" y redirige el acceso automáticamente a la dirección (URL) de Receta Electrónica que esté prestando el servicio.

### - Fácil traspaso de modelos (de la tarjeta al uso del certificado).

FARMAME se adapta a los cambios de la manera más rápida y cómoda ya que siempre se usará la misma aplicación y forma de acceso independientemente de que se haya activado o no el uso de acceso por certificado.

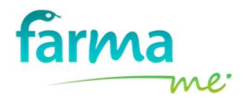

### 4.3 Condiciones Previas a la configuración del certificado

Para facilitar el proceso de configuración inicial, así como evitar tener problemas futuros, le recomendamos que tenga en cuenta las siguientes recomendaciones:

- 1. Almacenar y custodiar el certificado y la contraseña de la clave privada en alguna ubicación diferente al ordenador (PEN, Disco Duro Portátil, etc.). Puede ocurrir que en algún momento necesite formatear un ordenador o reinstalar los certificados para cambiar la clave de uso.
- 2. Almacenar en un lugar seguro el PIN o clave de seguridad configurada al instalar el certificado.

Existen dos opciones para la integración del certificado en FARMAME.

### 4.4 Opción 1 – Integración del Certificado sólo en FARMAME

Para poder utilizar esta funcionalidad de FARMAME, asegúrese que en el equipo tiene instaladas las siguientes versiones y/o programas instalados:

- .NET Framework v 4.7.1
- FARMAME versión 0.0.2.37

Con esta opción se facilita el despliegue y uso de certificados por la farmacia, así como la protección del mismo en caso de pérdida o formateo del ordenador.

Los pasos a seguir para la configuración del Certificado son:

- 1. Acceda a FARMAME.
- 2. Acceda al botón **C** Configuración situado en la parte superior derecha de la pantalla (explicado en el apartado 5 de este manual).

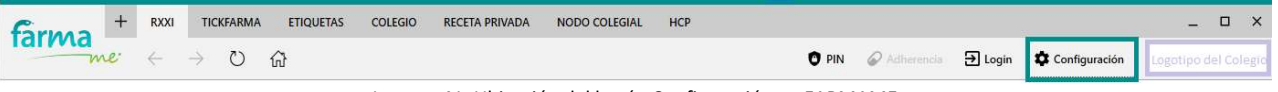

Imagen 41. Ubicación del botón Configuración en FARMAME

3. Automáticamente se le abrirá la siguiente pantalla que le permitirá configurar su certificado para hacer uso de él en aquellos servicios que lo necesiten.

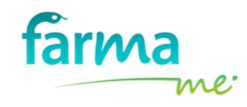

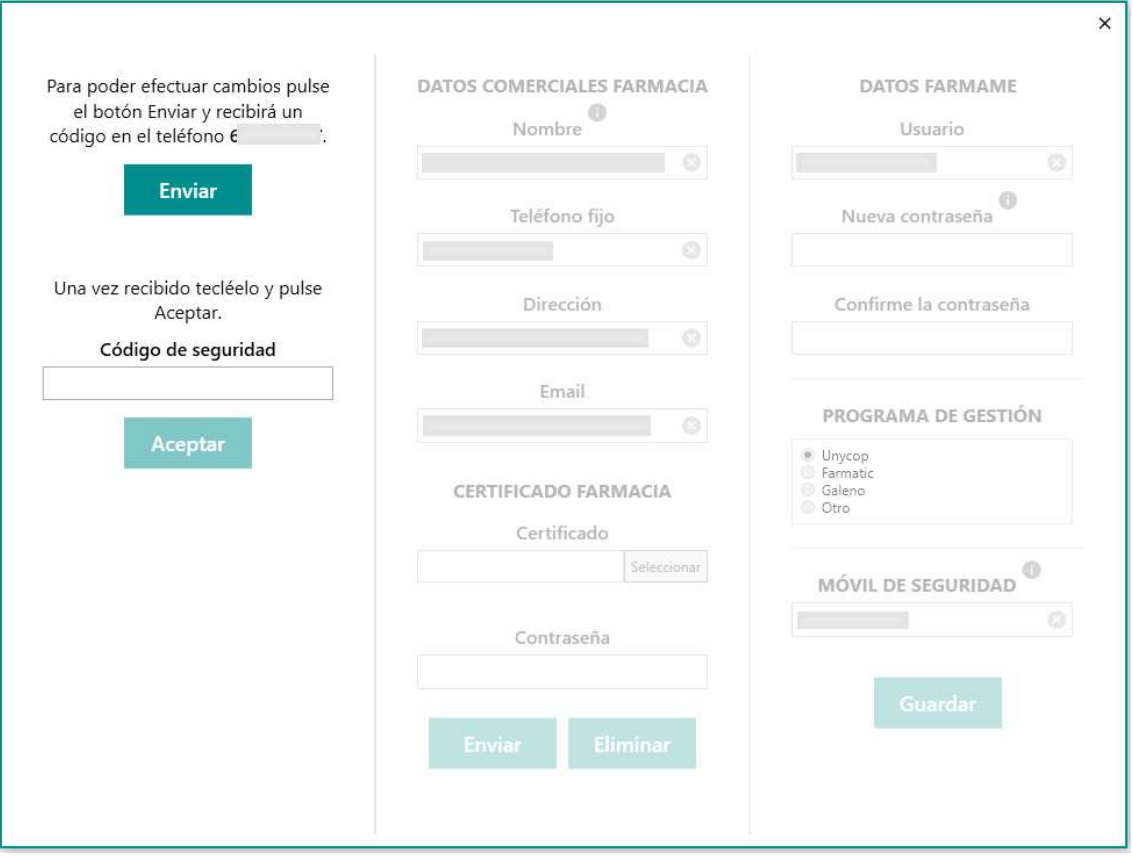

Imagen 42. Ventana inicial de Configuración

Por seguridad, la actualización de los datos sólo será posible cuando se realice un proceso de verificación con el móvil del farmacéutico/a. Para ello pulse el botón enviar y se le entregará un código de seguridad SMS el cual deberá introducir en el recuadro.

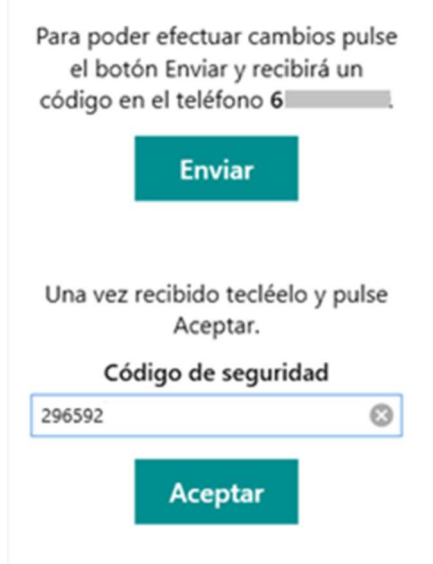

Imagen 43. Proceso de verificación para proceder a la actualización de datos

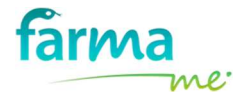

Si el código de seguridad introducido es correcto, se confirma que tiene permiso para la modificación de los datos registrados en FARMAME e inmediatamente se le habilitarán todos los campos permitidos.

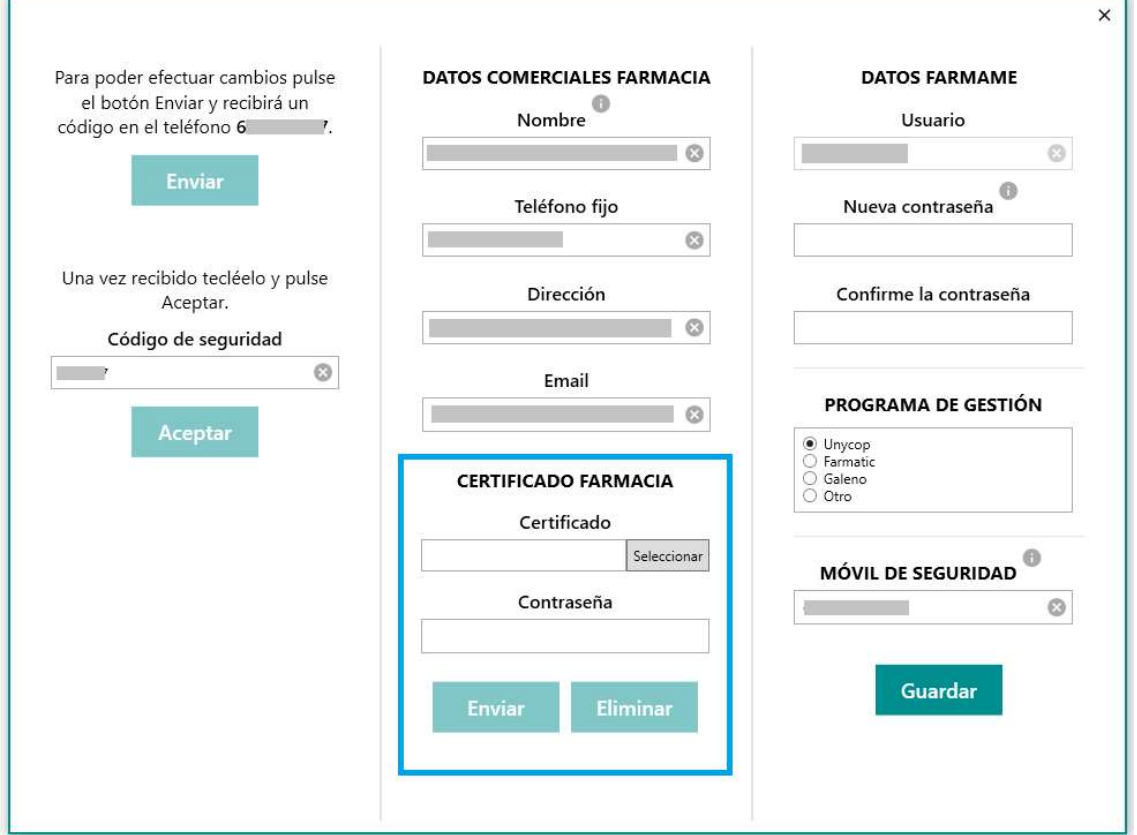

Imagen 44. Ventana de configuración habilitada

4. A continuación, procedemos a configurar su certificado de UANATACA.

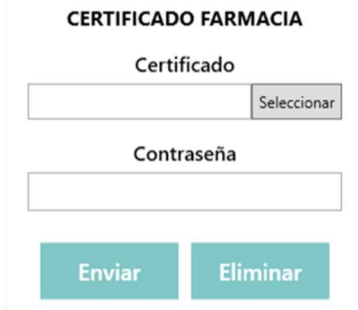

Imagen 45. Configuración del certificado de la farmacia

En primer lugar, pulsamos sobre el botón Seleccionar para localizar el archivo del certificado en su equipo. Una vez realizado, nos aparece la ruta donde se encuentra. A continuación, introducimos la contraseña de instalación del certificado que se recibió en el correo electrónico y pulsamos el botón

**Enviar** 

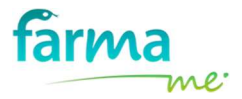

Si la contraseña introducida es incorrecta, el sistema nos lo indicará.

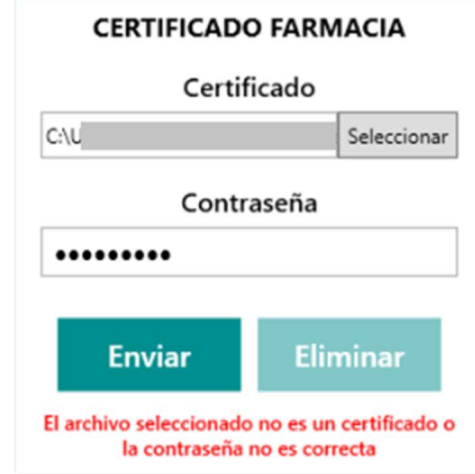

Imagen 46. Introducción de la contraseña incorrecta en la configuración del certificado de la farmacia

Si los datos introducidos son correctos, FARMAME mostrará la Fecha de expiración para informar cuándo caduca el certificado.

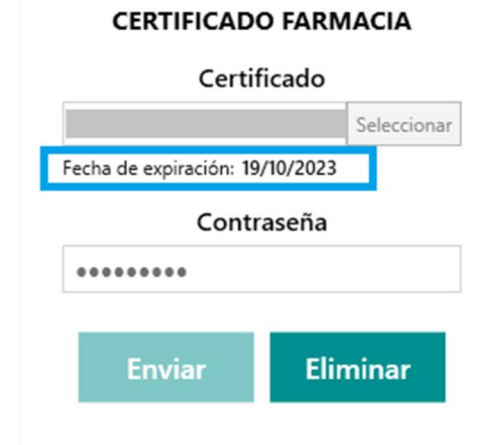

Imagen 47. Configuración del certificado realizado correctamente en FARMAME

5. A partir de este momento, FARMAME se encarga de mantener de forma cifrada los datos de su certificado y lo utilizará en aquellos servicios que sea necesario.

Sólo tiene que realizar estos pasos en uno de los puestos de trabajo de su oficina de farmacia. Para el resto, tan sólo tiene que salirse de FARMAME y volver a entrar ya que el sistema lo despliega automáticamente. De esta forma, ya estará disponible el Certificado de UANATACA en cada uno de los puestos.

Es muy importante que tenga en cuenta que el Certificado no permanece instalado en el equipo y, por tanto, no hay ningún peligro de que puedan hacer uso de él fuera de FARMAME.

6. Si en algún momento, desea eliminar el certificado que tiene configurado y usar otro método de identificación

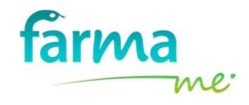

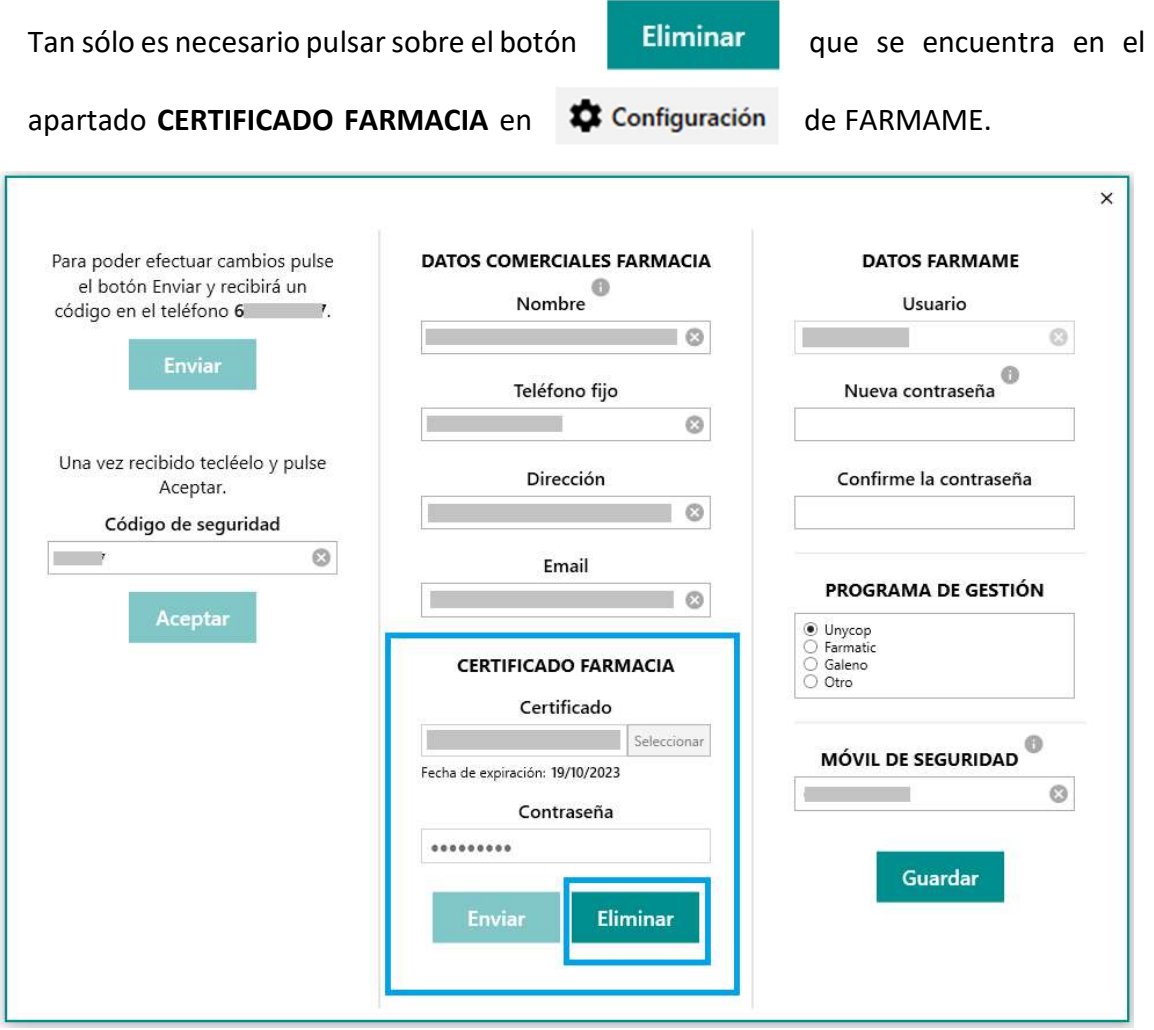

Imagen 48. Ventana de configuración indicando dónde eliminar el certificado de la farmacia en FARMAME

### 4.5 Opción 2 – Integración del Certificado en el equipo

Para poder utilizar esta funcionalidad de FARMAME, asegúrese que en el equipo tiene instaladas las siguientes versiones y/o programas instalados:

- .NET Framework v 4.7.1
- FARMAME versión 0.0.2.19

### 4.5.1 Desinstalación del certificado

Si ya tiene un certificado instalado y desea establecer o cambiar la clave de acceso, necesitará desinstalarlo previamente. Posteriormente vuelva a instalarlo siguiendo los pasos que aparecen en el apartado (5. Importación del certificado digital emitido por el CACOF).

Los pasos a seguir para realizar el proceso de desinstalación del certificado son los siguientes:

Atención: Este proceso tiene que realizarlo en cada uno de los puestos de la farmacia.

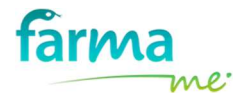

1. A través del menú Inicio del ordenador acceda al Panel de Control de Windows, pulse sobre Opciones de Internet.

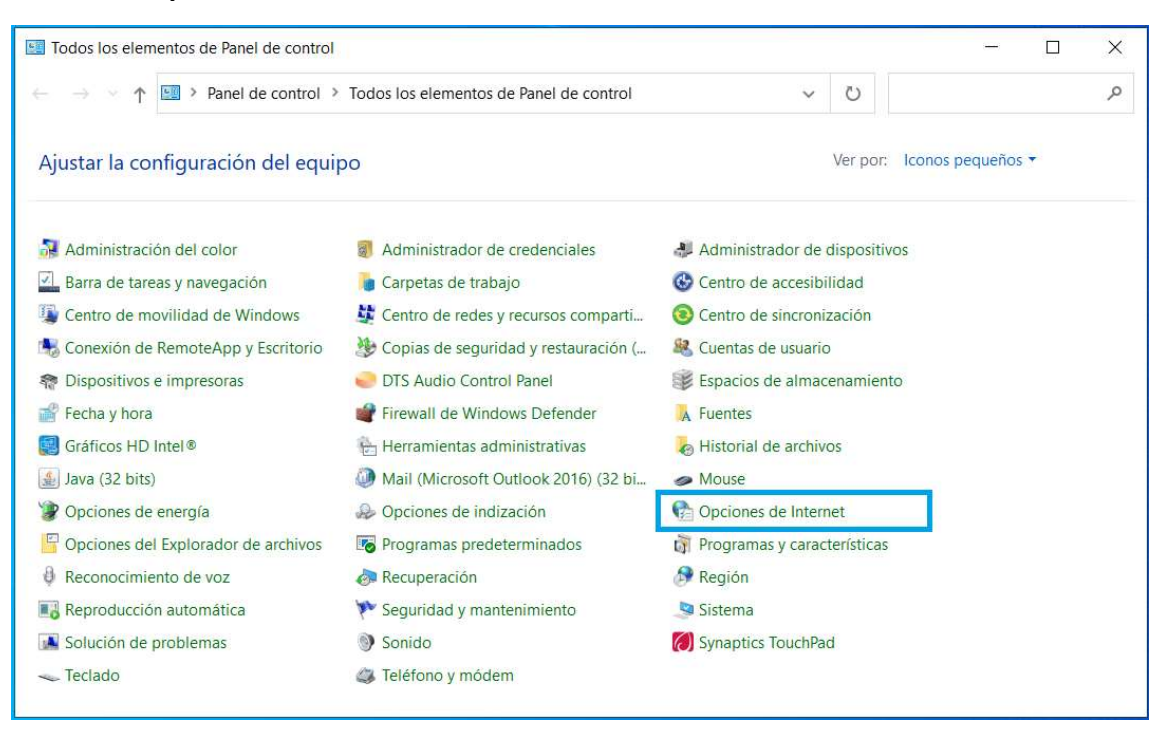

Imagen 49. Panel de Control de Windows – Opciones de Internet

2. Acceda a la pestaña Contenido y pulse en el botón Certificados.

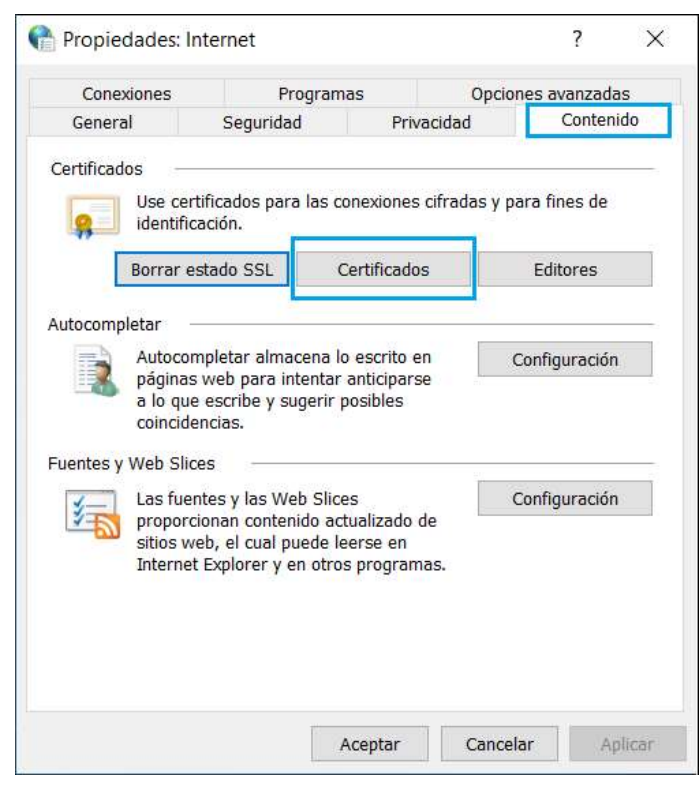

Imagen 50. Propiedades de Internet - pestaña Contenido – botón Certificados.

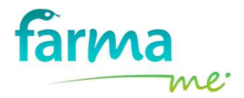

a. Una vez abierta la ventana de Certificados aparecerá su certificado en la lista, selecciónelo y pulse el botón Quitar

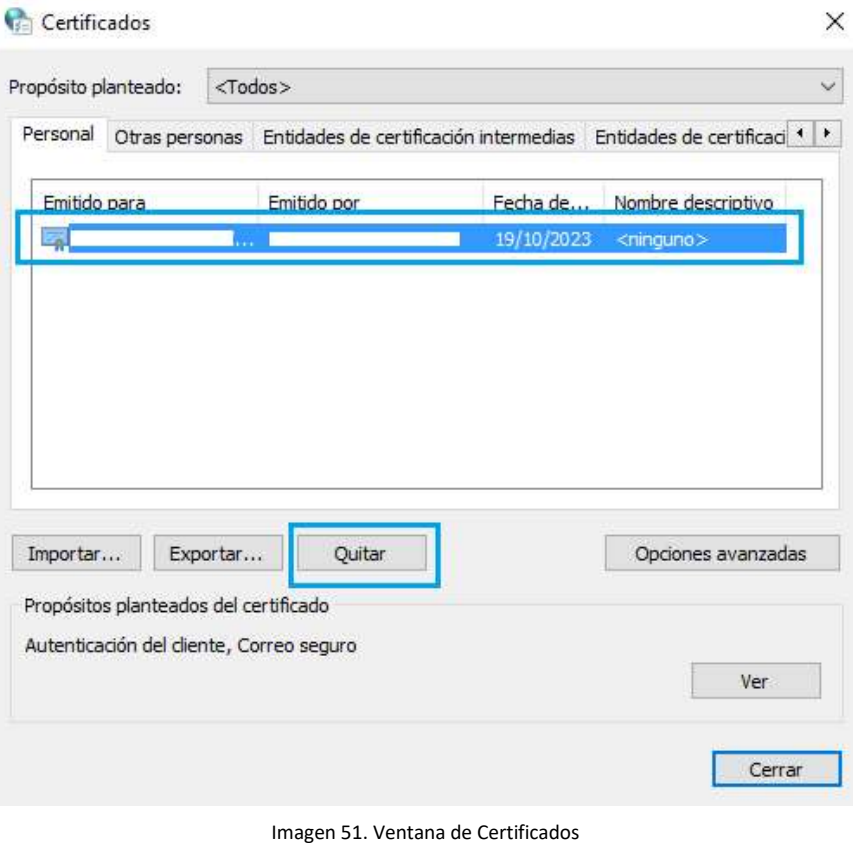

- 
- b. A continuación, le aparece la siguiente ventana donde tiene que confirmar que desea eliminar el certificado seleccionado, pulse el botón "Sí".

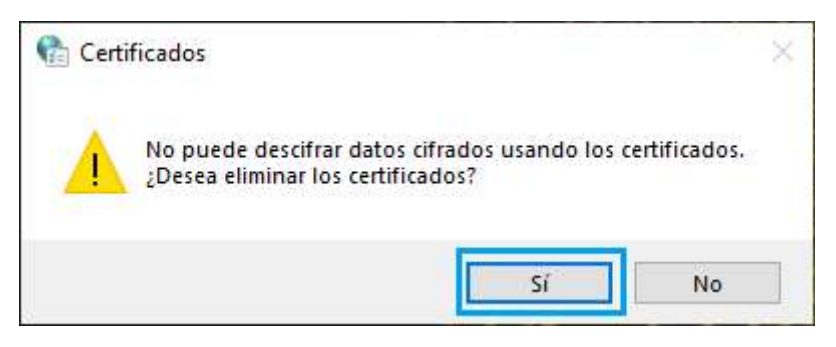

Imagen 52. Confirmar eliminación del certificado

En este momento, acaba de desinstalar el certificado. Como puede observar, en la ventana de Certificados ya no aparece su certificado en la lista.

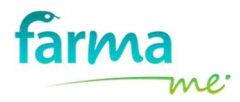

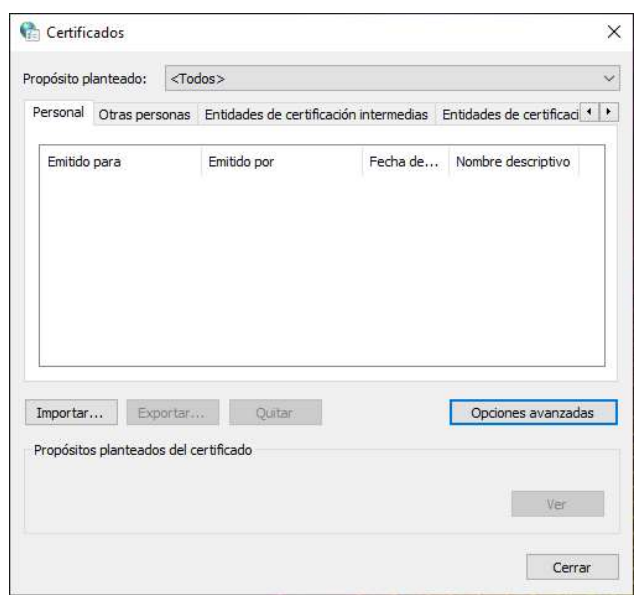

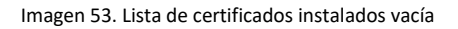

### 4.5.2 Importación del certificado digital emitido por el CACOF

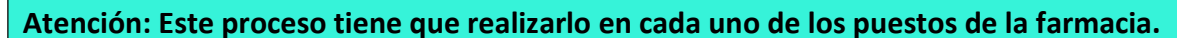

Los pasos a seguir para realizar el proceso de importación del certificado:

1. A través del menú Inicio del ordenador acceda al Panel de Control de Windows, pulse sobre Opciones de Internet.

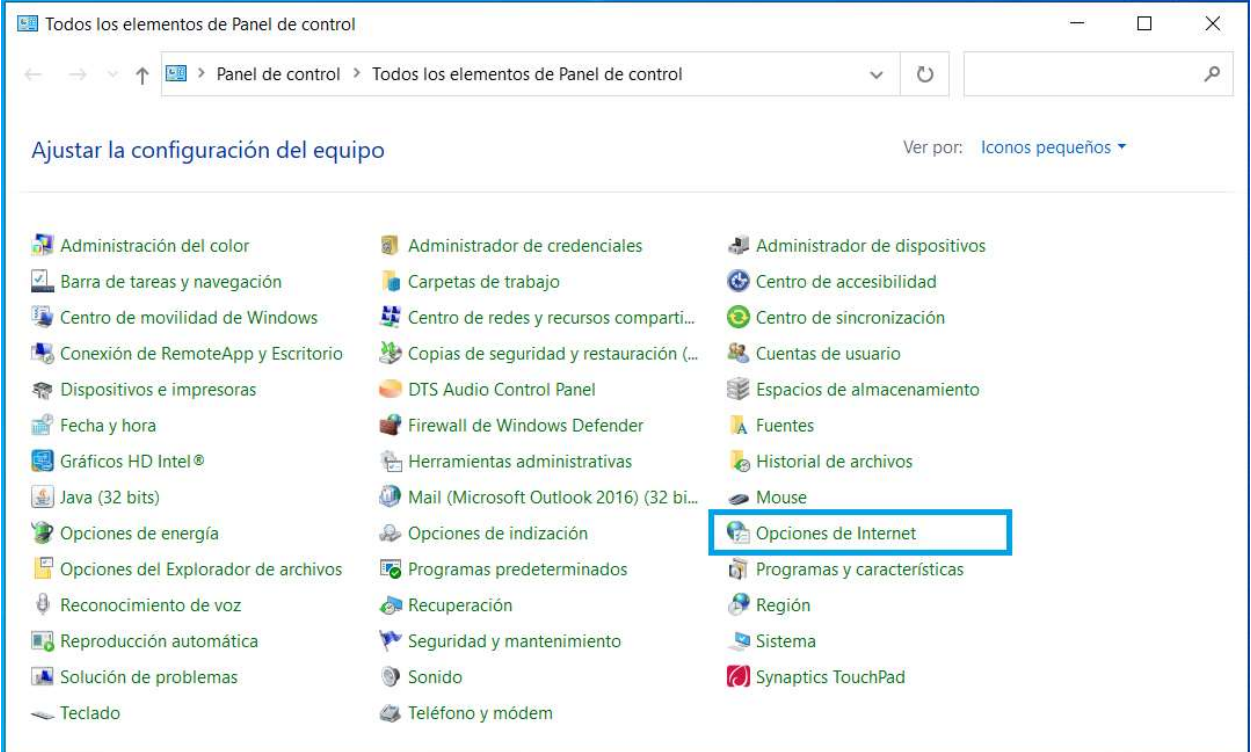

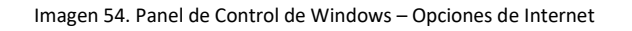

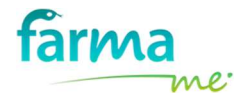

2. Acceda a la pestaña Contenido y pulse en el botón Certificados.

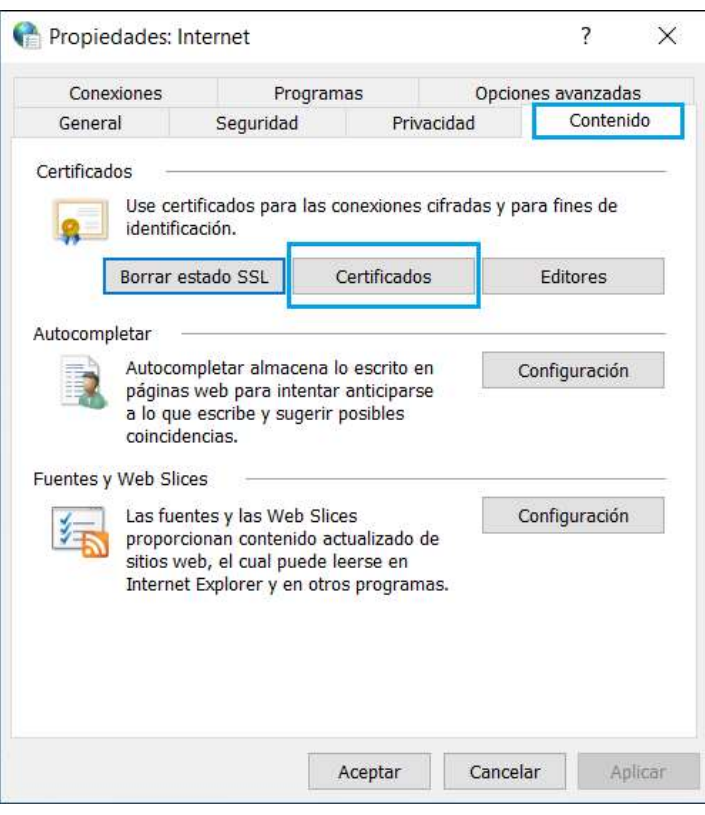

Imagen 55. Propiedades de Internet - pestaña Contenido.

a. Una vez abierta la ventana de Certificados, pulse en el botón *Importar...* 

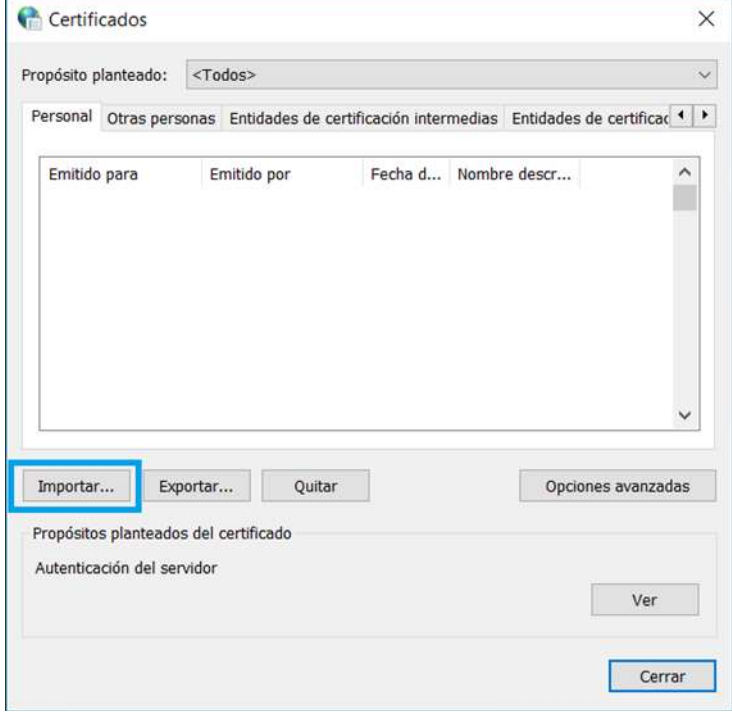

Imagen 56. Ventana de Certificados

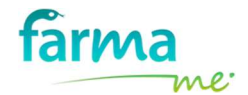

A continuación, se abre el Asistente para importar certificados, pulse en Siguiente.

b. Pulse en Examinar y localice el archivo que contiene el certificado. Selecciónelo y pulse en Siguiente.

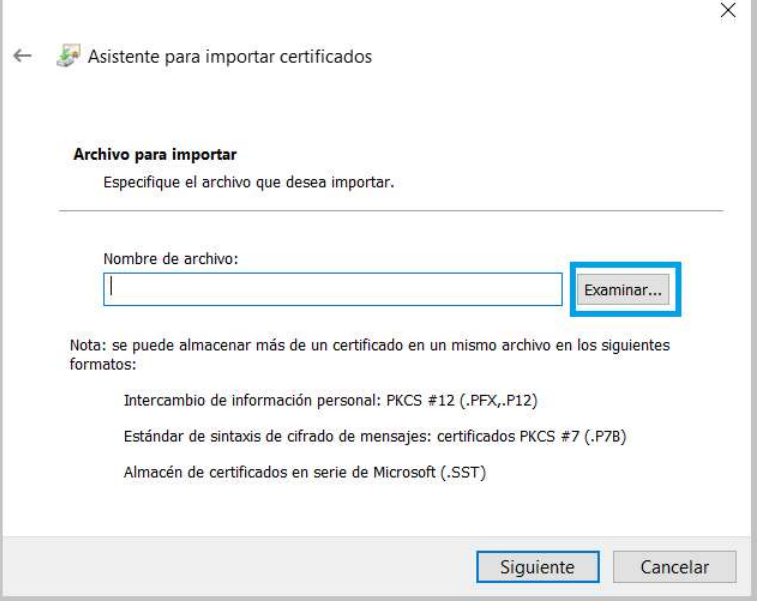

Imagen 57. Localizar el certificado

c. Introduzca la contraseña (asignada durante el proceso de solicitud y confirmación del certificado y enviada por correo electrónico). Marque la opción "Habilitar protección segura de clave privada" y pulse en Siguiente.

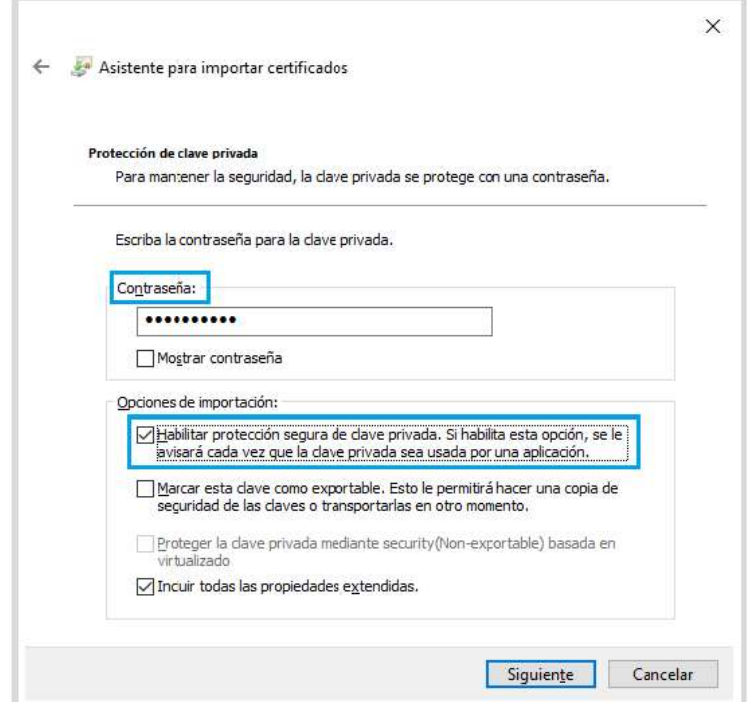

Imagen 58. Protección de clave privada

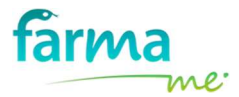

d. En el almacén de certificados, marque la opción "Colocar todos los certificados en el siguiente almacén". Deje seleccionado el Almacén de certificados PERSONAL y pulse en Siguiente.

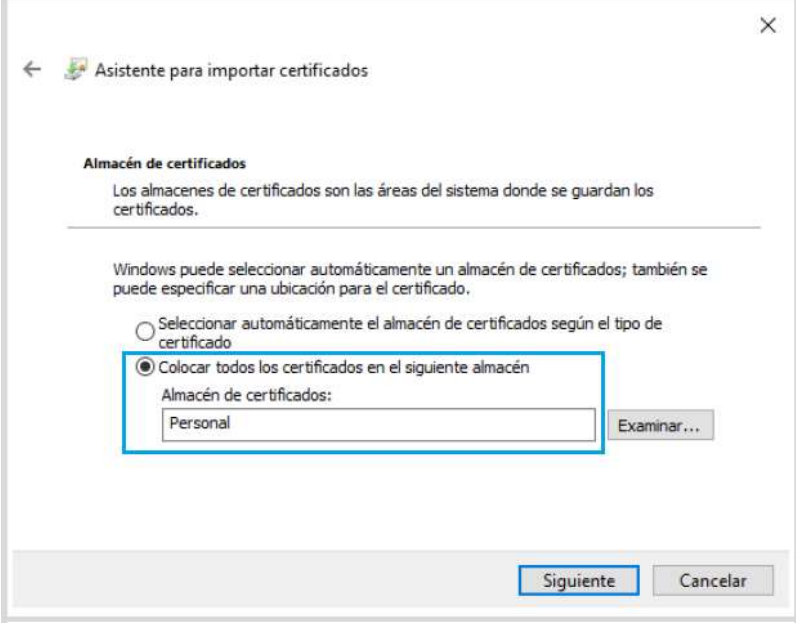

Imagen 59. Almacén de certificados

e. Y, a continuación, pulse Finalizar.

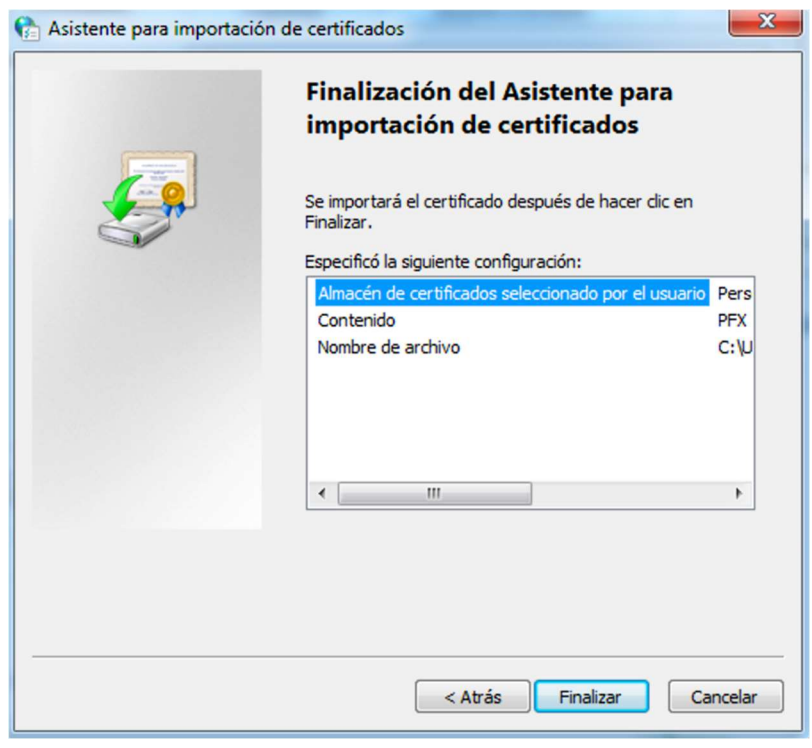

Imagen 60. Finalización del Asistente de certificados

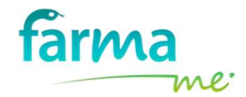

f. Posteriormente, aparece la opción de configurar la clave o PIN de protección. Por tanto, pulse sobre el botón **Nivel de Seguridad...** y marque la opción "Alto" y pulse en Siguiente.

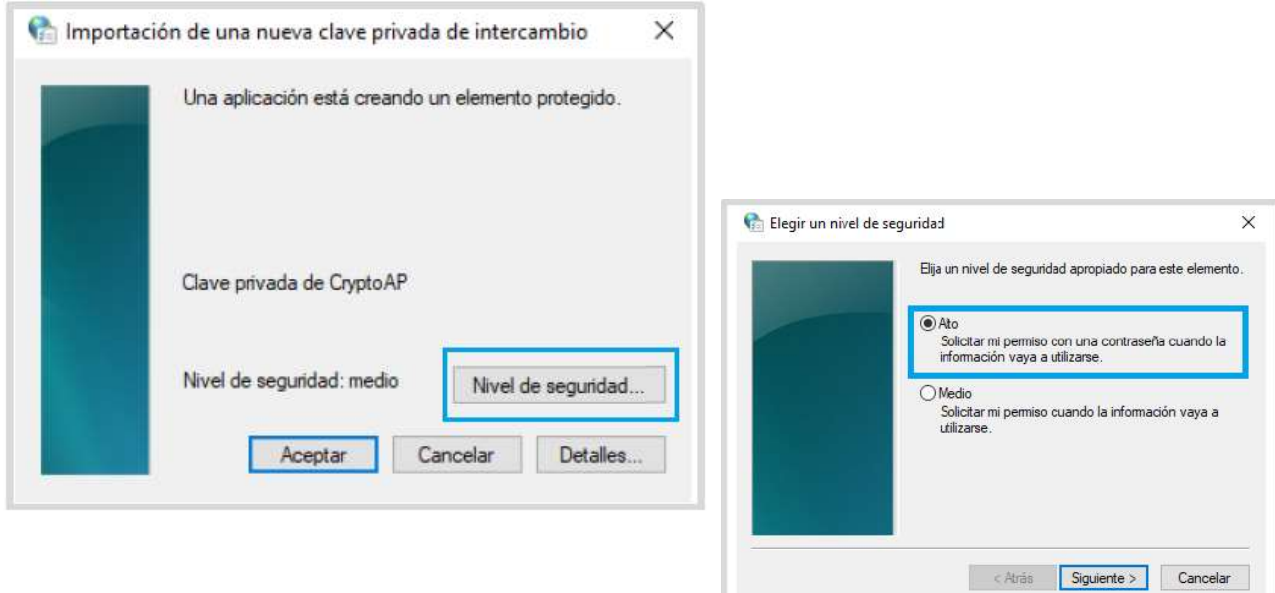

Imagen 61. Importación de una nueva clave privada de nivel Alto

g. Introduzca una contraseña, confírmela y pulse en Finalizar.

Importante: Esta contraseña o PIN será la que soliciten las aplicaciones cada vez que se vaya a usar el certificado.

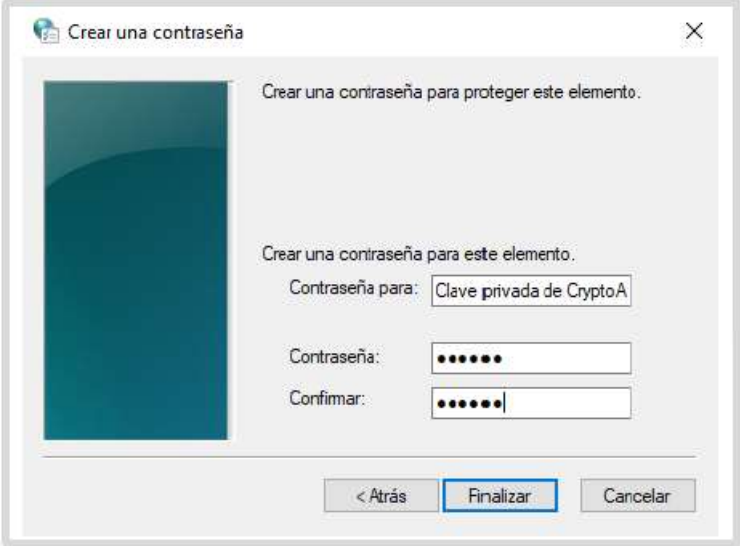

Imagen 62. Crear una contraseña (PIN)

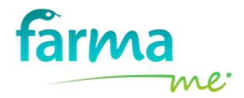

h. Por último, aparece el mensaje "La importación se completó correctamente" confirmando que el procedimiento se realizó con éxito. Pulse en Aceptar para terminar con el proceso.

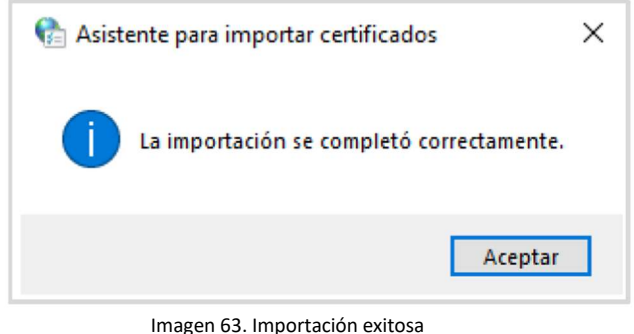

### 4.5.3 Configuración del Sistema Operativo

Para el correcto funcionamiento del certificado con FARMAME, tiene que revisar la configuración de las notificaciones de cambios. Para ello, realice los siguientes pasos:

1. A través del menú Inicio del ordenador acceda al Panel de Control de Windows, pulse sobre Cuentas de Usuario.

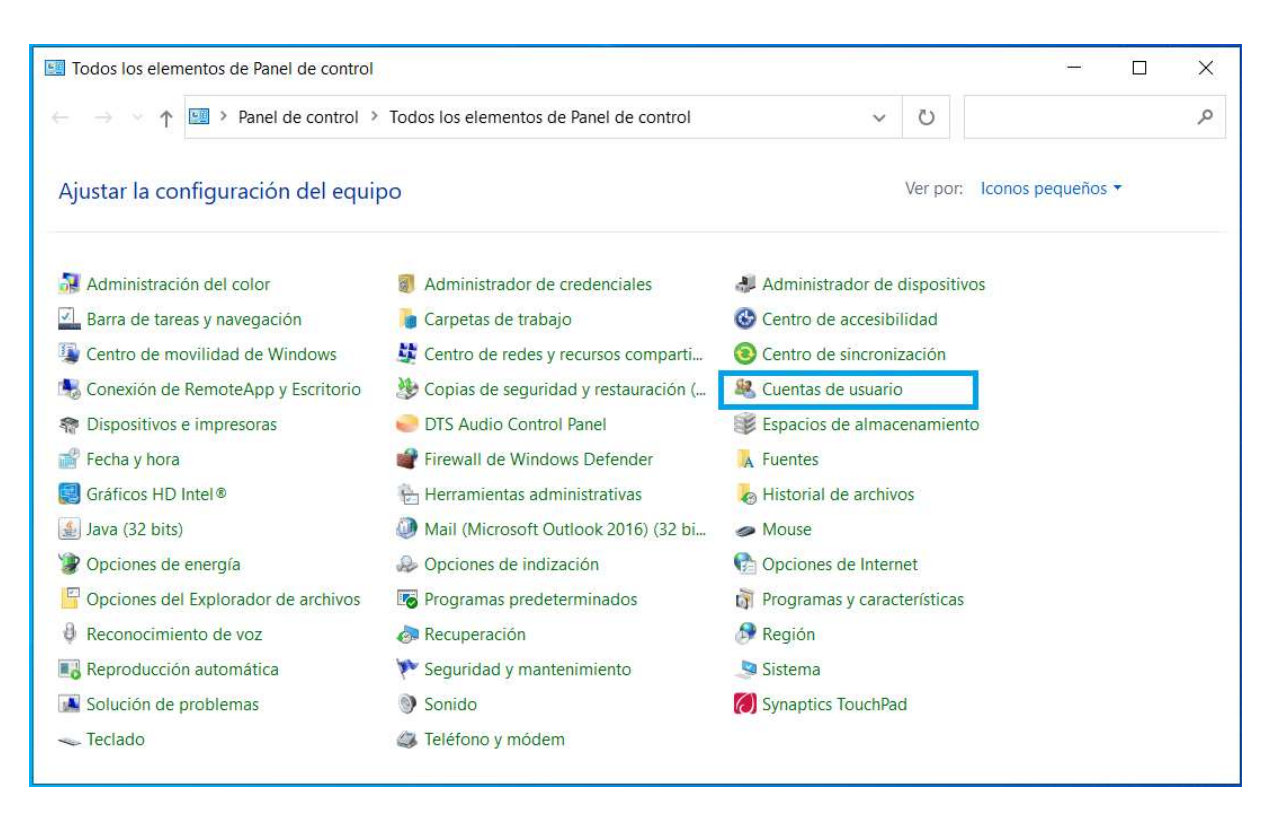

Imagen 64. Panel de Control de Windows – Cuentas de usuario

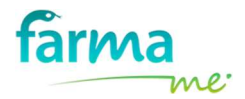

2. Pulse en "Cambiar configuración de Control de Cuentas de Usuario" y se le mostrará la siguiente pantalla.

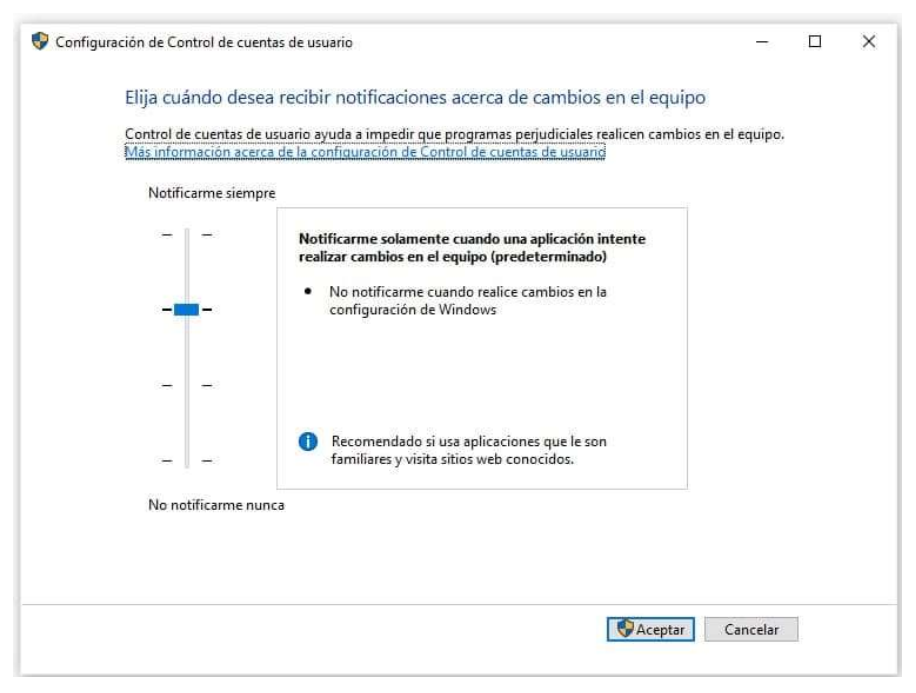

Imagen 65. Configuración de Control de cuentas de usuario

Compruebe que la barra está situada en la segunda posición tal y como se indica en la imagen. Si no es así, desplace la barra hasta el lugar correcto y pulse el botón Aceptar.

3. Por último, si en el paso anterior ha tenido que mover la barra de posición, es imprescindible que reinicie el equipo para aplicar los cambios.

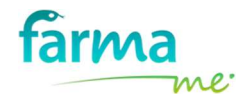

#### 4.5.4 Configuración y uso del certificado en Farmame

Atención: Este proceso sólo tiene que realizarlo una vez y sólo en un equipo de la farmacia.

Los pasos a seguir para la configuración son:

- 1. Acceda a FARMAME.
- 2. Asegúrese que tiene activo el servicio  $AXÓNFARMA$ . Si no es así, pulse en el botón  $+$ y actívelo para que así le aparezca la pestaña de este servicio y pueda acceder a él con mayor facilidad.
- 3. Acceda a la solapa del servicio RXXI y pulse en  $\bullet$  PIN para introducir el PIN.

A continuación, se expone la nueva funcionalidad de FARMAME para asignar el PIN a su aplicación.

FARMAME ha creado una nueva opción en la parte superior derecha de la pantalla llamada PIN y que podrá utilizar para todas aquellas aplicaciones (SOLAPAS) que necesiten hacer uso del certificado. A continuación, se expone el ejemplo de Receta XXI Dispensaciones pero sería exactamente igual para cualquier aplicación. El PIN se debe configurar de forma individual para cada aplicación (SOLAPA).

Atención: Cada aplicación tiene asociado su PIN.

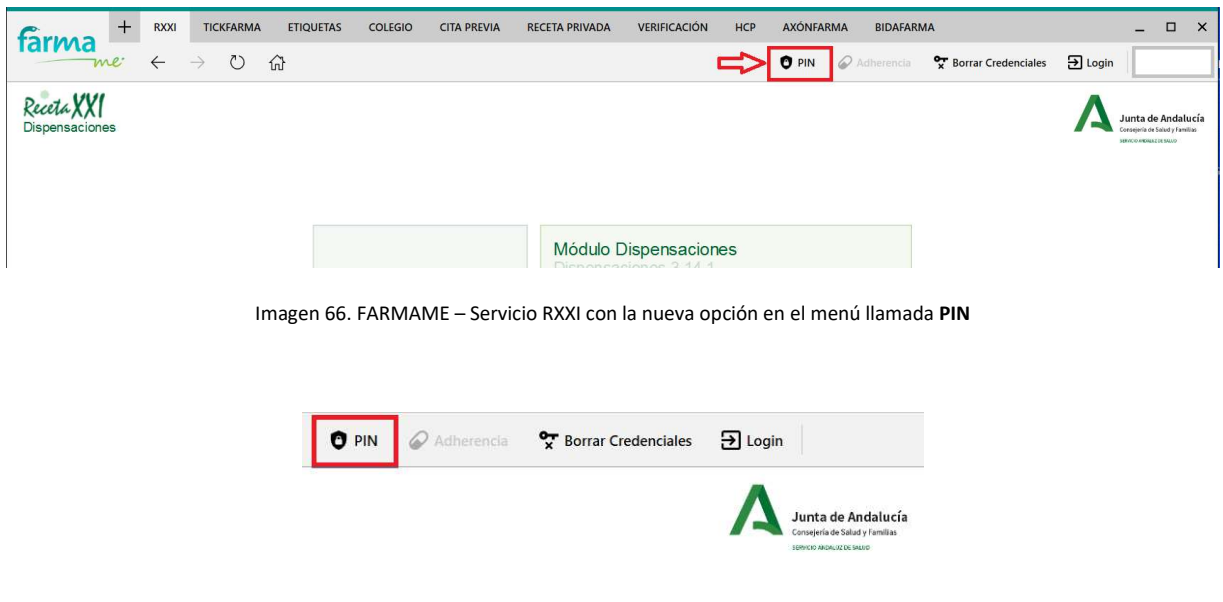

Imagen 67. Nueva opción PIN

El proceso para asignar el PIN al sistema de Receta XXI es:

- a. Estando en FARMAME con el servicio RXXI seleccionado, se pulsa sobre la nueva opción "PIN" (si la farmacia tiene el servicio de Adherencia de RXXI, la opción PIN aparecerá a su izquierda).
- b. A continuación, se abrirá una ventana donde tiene que marcar la opción "Aceptar las condiciones", introducir el PIN de su certificado y pulsar Aceptar.

Por seguridad, el PIN debe introducirlo dos veces.

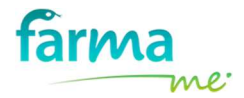

Si no marca la opción "Aceptar las condiciones" no podrá crear el PIN para facilitar el acceso a RXXI y tendrá que introducirlo manualmente cada vez que se le pida en pantalla.

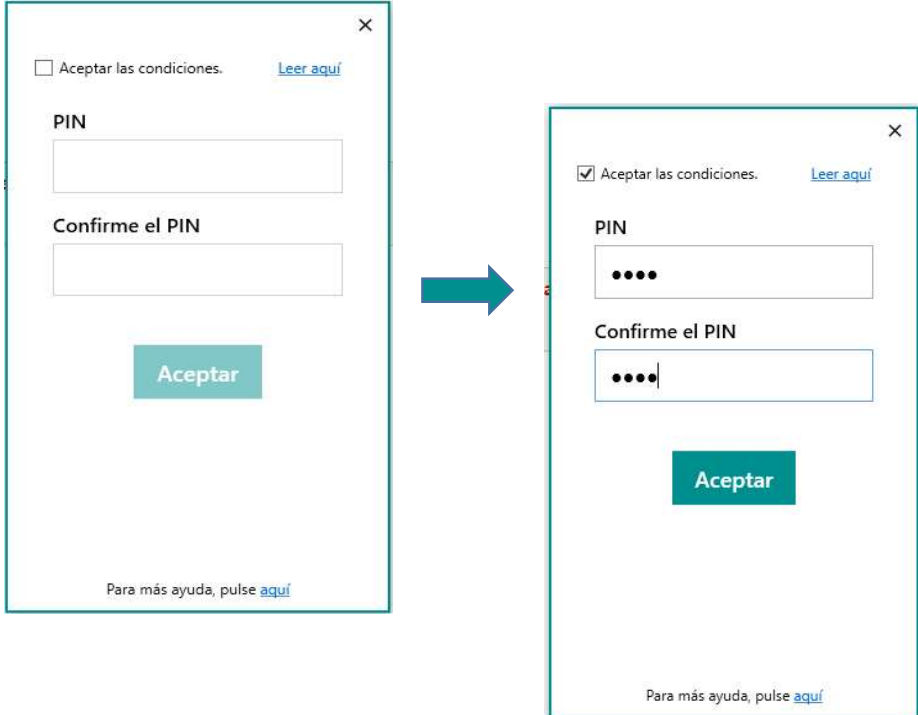

Imagen 68. Crear el PIN para configurarlo en RXXI de Farmame

4. Acceda al servicio AXÓNFARMA e introduzca de nuevo el PIN (recuerde que debe introducir el PIN en cada Solapa de Aplicación que vaya a hacer uso del mismo).

El proceso de configuración ha finalizado y se aplicará a todos los puestos de la farmacia. Tan sólo debe salir de FARMAME y volver a entrar en todos los equipos de trabajo para asegurarse que "aplica" la configuración realizada.

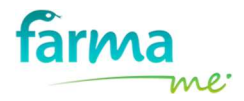

### 4.5.5 Acciones con el PIN de FARMAME

#### 4.5.5.1 Desactivar PIN

Si en algún momento, prefiere que FARMAME no sea el encargado de introducir el PIN en algún servicio (aplicación) y desea hacerlo Ud. mismo, realice lo siguiente:

- 1. Sitúese en la Solapa del servicio al que desee desactivar el PIN, por ejemplo, RXXI.
- 2. Pulse sobre la opción de menú "PIN" y le aparecerá la ventana de configuración de PIN (imagen izquierda).
- 3. Ahora tendría que *desmarcar la opción "Aceptar las condiciones"* y en ese momento, en la ventana se mostrará el recuadro para que vuelva a repetir el PIN (imagen central).
- 4. Introduzca su PIN en el segundo recuadro (Confirme el PIN) y pulse el botón Aceptar (imagen derecha).

En este momento, ha desactivado su PIN y tendría que introducirlo manualmente cada vez que se lo solicite la aplicación para poder utilizarla.

5. Para que se haga efectivo en todos los equipos de su farmacia tiene que salir y entrar nuevamente a FARMAME en cada uno de ellos.

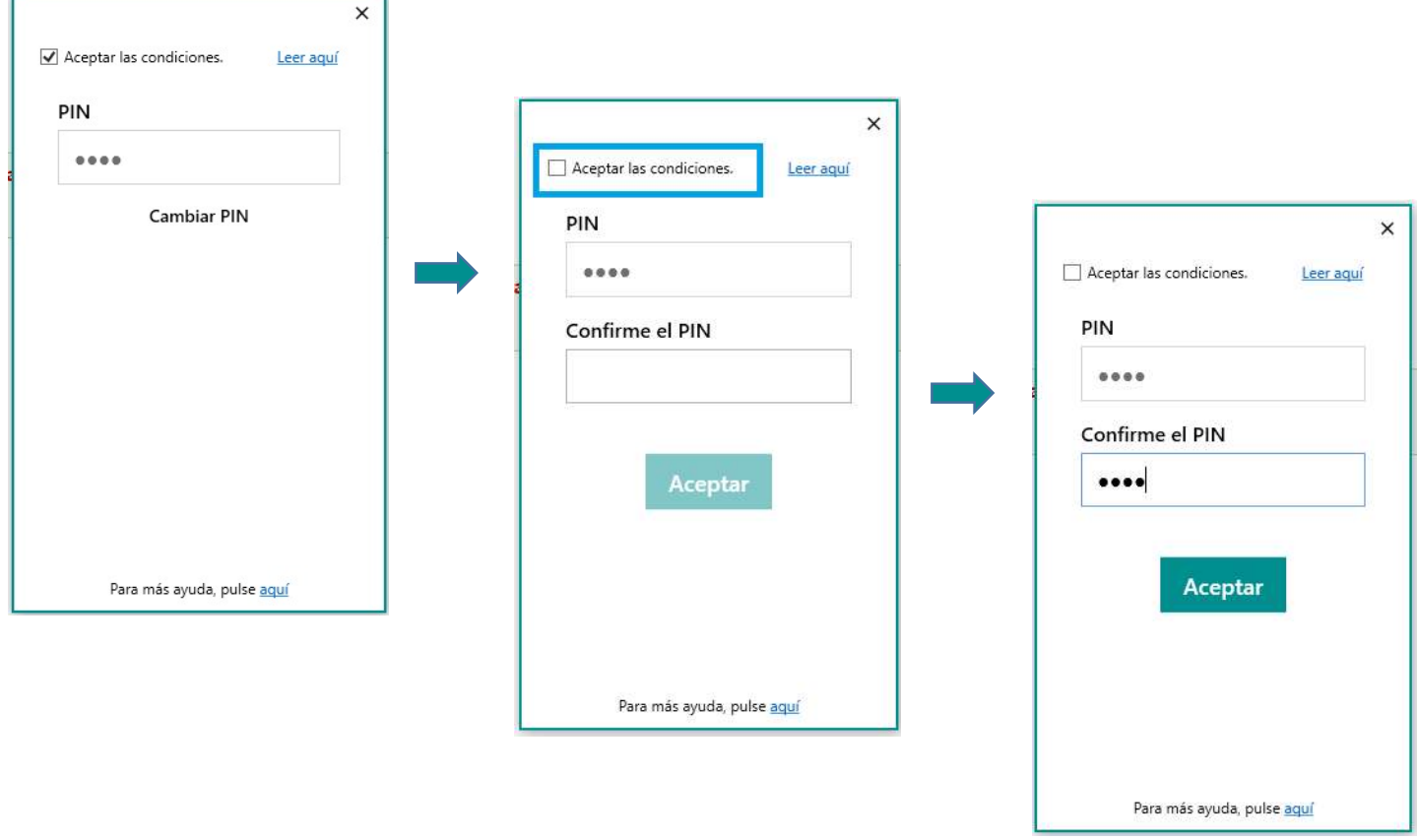

Imagen 69. Desactivar PIN para que el usuario lo introduzca manualmente

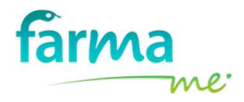

### 4.5.5.2 Cambiar PIN

Si desea cambiar el PIN porque haya tenido algún error ortográfico a la hora de almacenarlo en alguna aplicación, los pasos a seguir son:

- 1. Sitúese en la Solapa del servicio al que desee cambiar el PIN, por ejemplo, RXXI.
- 2. Pulse sobre la opción de menú "PIN" y le aparecerá la ventana de configuración de PIN (imagen izquierda).
- 3. A continuación, pulse sobre la opción "Cambiar PIN" y la ventana le cambiará para que introduzca varios datos (imagen central).
	- En el primer recuadro tiene que introducir el PIN antiguo. Si no lo recuerda, tendría que pulsar la opción "He olvidado mi PIN" y se efectuará un proceso de recuperación del mismo (proceso explicado en el Anexo III de este manual).
	- En los siguientes recuadros tiene que introducir el nuevo PIN.
- 4. Una vez introducidos los datos, pulse sobre el botón Cambiar (imagen derecha). En este momento, acaba de actualizar el PIN.
- 5. Para que este cambio se haga efectivo en el resto de los equipos, tan sólo necesita salir y volver a entrar a FARMAME en cada uno de ellos.

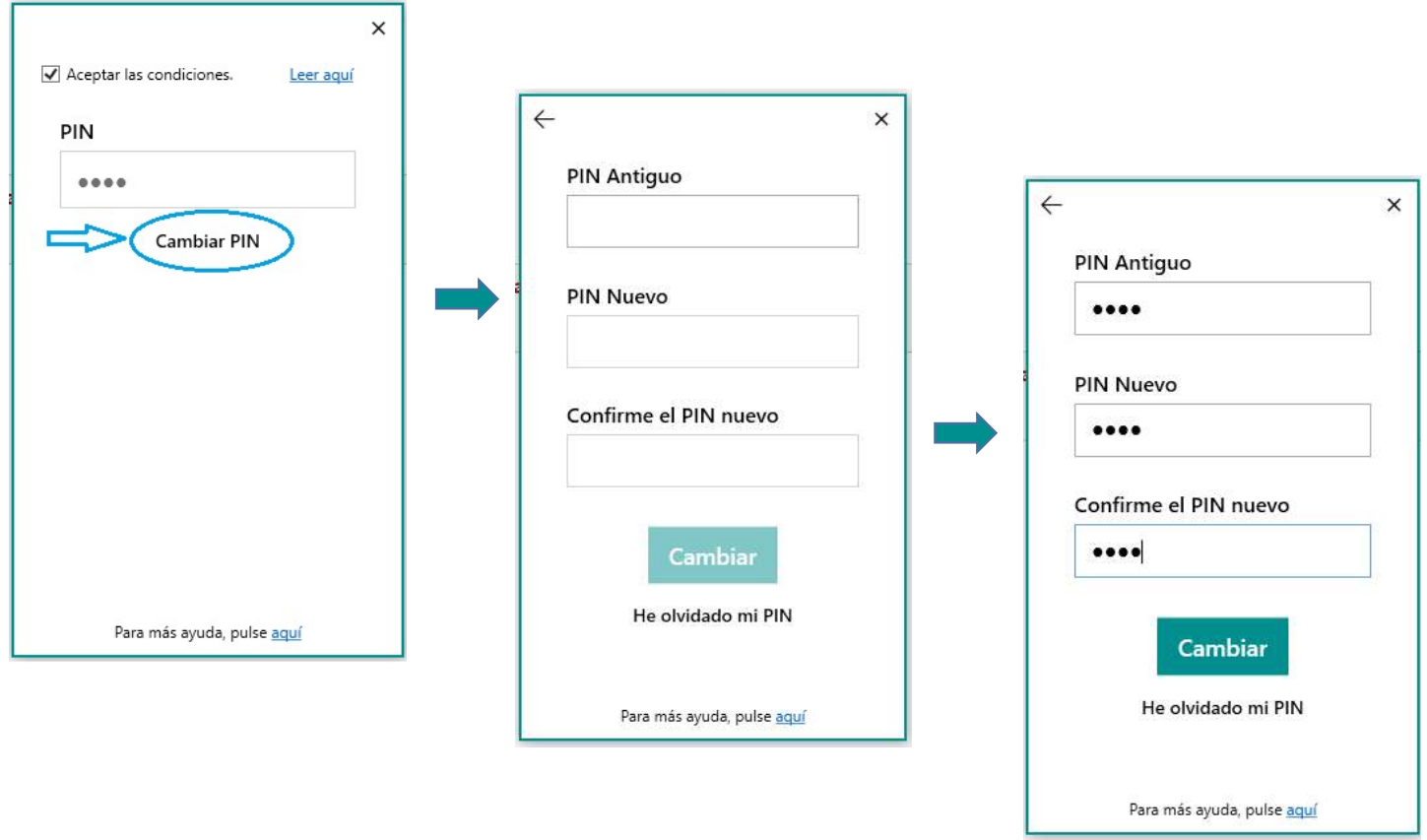

Imagen 70. Proceso para "Cambiar PIN"

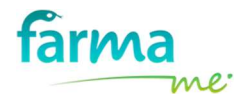

### 4.5.5.3 Cambiar PIN pero ha olvidado el antiguo

Si desea cambiar el PIN en alguna aplicación, pero no recuerda el que tenía anteriormente para poder actualizarlo, los pasos a seguir son:

- 1. Sitúese en la Solapa del servicio al que desee cambiar el PIN, por ejemplo, RXXI.
- 2. Pulse sobre la opción de menú "PIN" y le aparecerá la ventana de configuración de PIN (Foto 1).
- 3. A continuación, pulse sobre la opción "Cambiar PIN" y la ventana le cambiará para que introduzca varios datos (Foto 2). En el primer recuadro tendría que introducir el PIN antiguo pero al no recordarlo, debe pulsar sobre la opción "He olvidado mi PIN".
- 4. Ahora la ventana de configuración de PIN le indica que, por seguridad, se le va a enviar un código al número de móvil indicado para que pueda continuar con el proceso de cambio de PIN (Foto 3).

Se ruega comprobar el número de móvil que aparece en la pantalla y si es correcto, pulse el botón Enviar. En ese mismo momento, se envía un SMS con un código de seguridad al número de móvil indicado.

- 5. Revise el SMS recibido para obtener el código de seguridad que aparece en él. Introduzca dicho código en el recuadro correspondiente (Foto 4) y pulse el botón Aceptar.
- 6. Si el código de seguridad introducido es correcto, le aparece en la pantalla la ventana donde tiene que introducir el nuevo PIN que desea tener en la aplicación (Foto 5). Finalmente, pulse el botón Cambiar (Foto 5). En este momento, acaba de actualizar el PIN.
- 7. Para que este cambio se haga efectivo en el resto de los equipos, tan sólo necesita salir y volver a entrar a Farmame en cada uno de ellos.

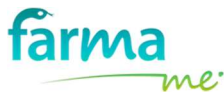

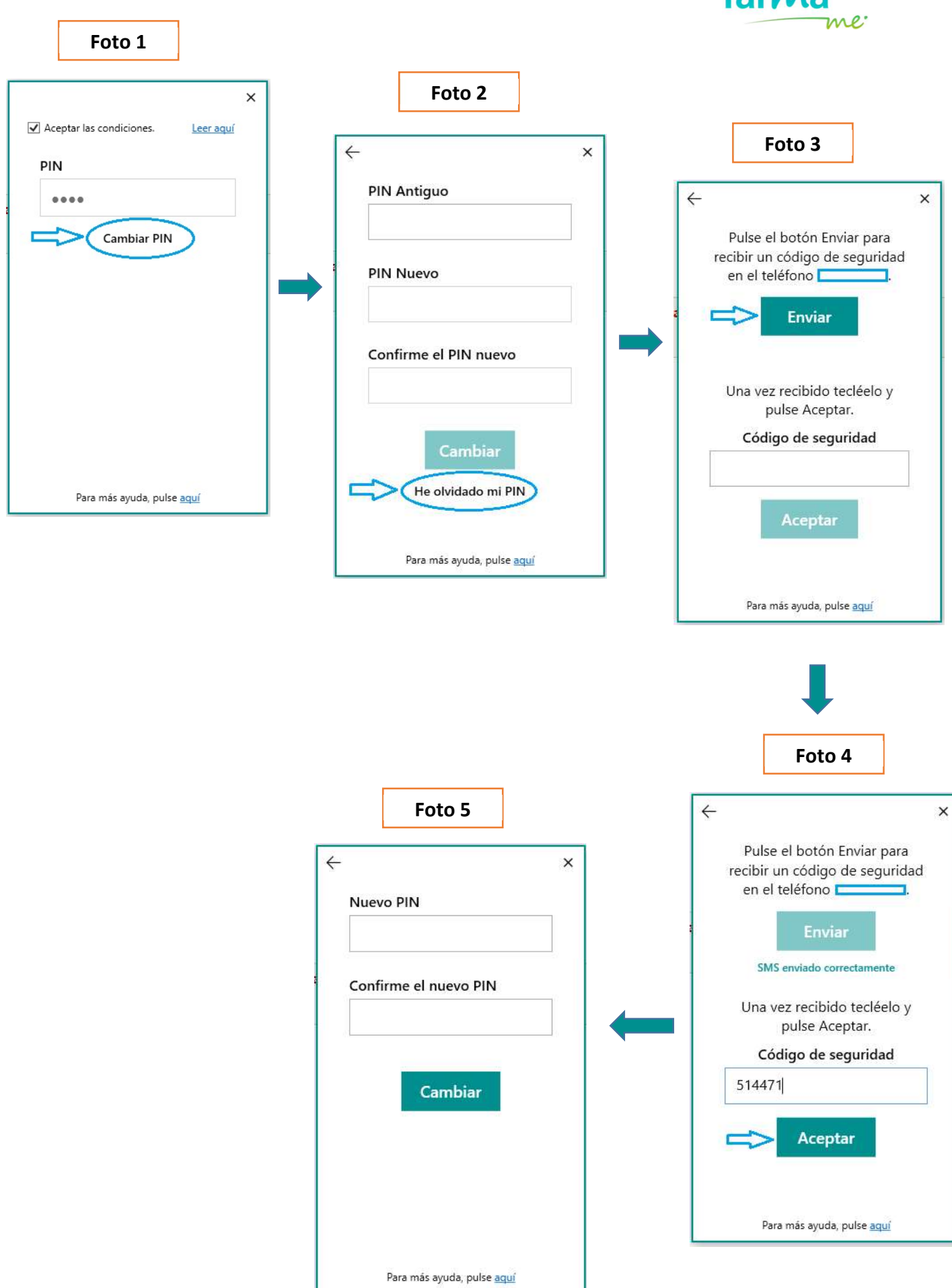

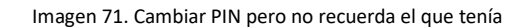

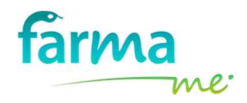

### 4.6 Actividad diaria

A partir de ahora, independientemente de la opción elegida para la configuración del certificado, cada día tiene que seguir una serie de pautas para poder utilizar la aplicación de Receta XXI Dispensaciones.

- 1. Acceda a Farmame.
- 2. Acceda a la pestaña del servicio AXÓNFARMA.
- 3. Introduzca su nombre de usuario y contraseña. Posteriormente, pulse Iniciar Sesión.

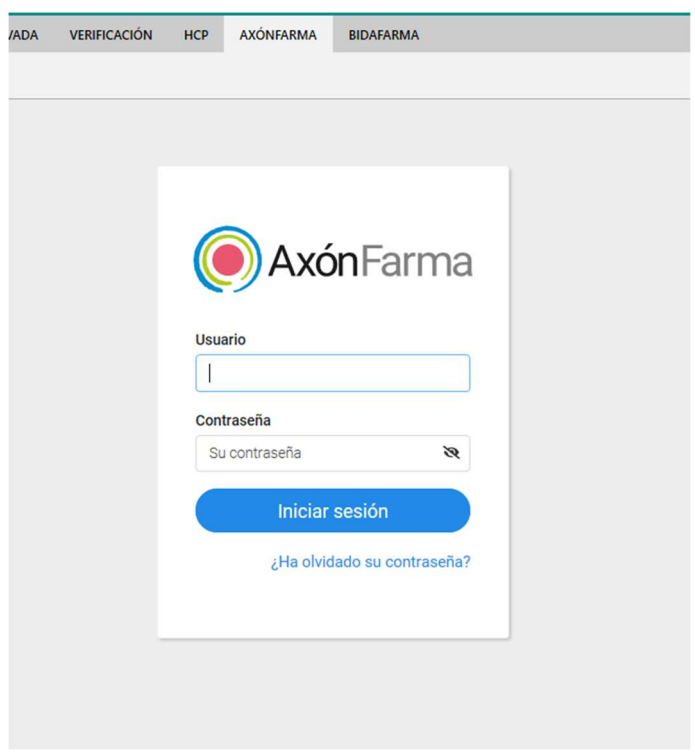

Imagen 72. Farmame – Servicio: AxónFarma

4. A continuación, le aparece el menú de AxónFarma. En el apartado AxónCertific@, pulse sobre el botón que aparece junto al nombre de la farmacia.

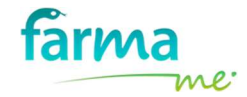

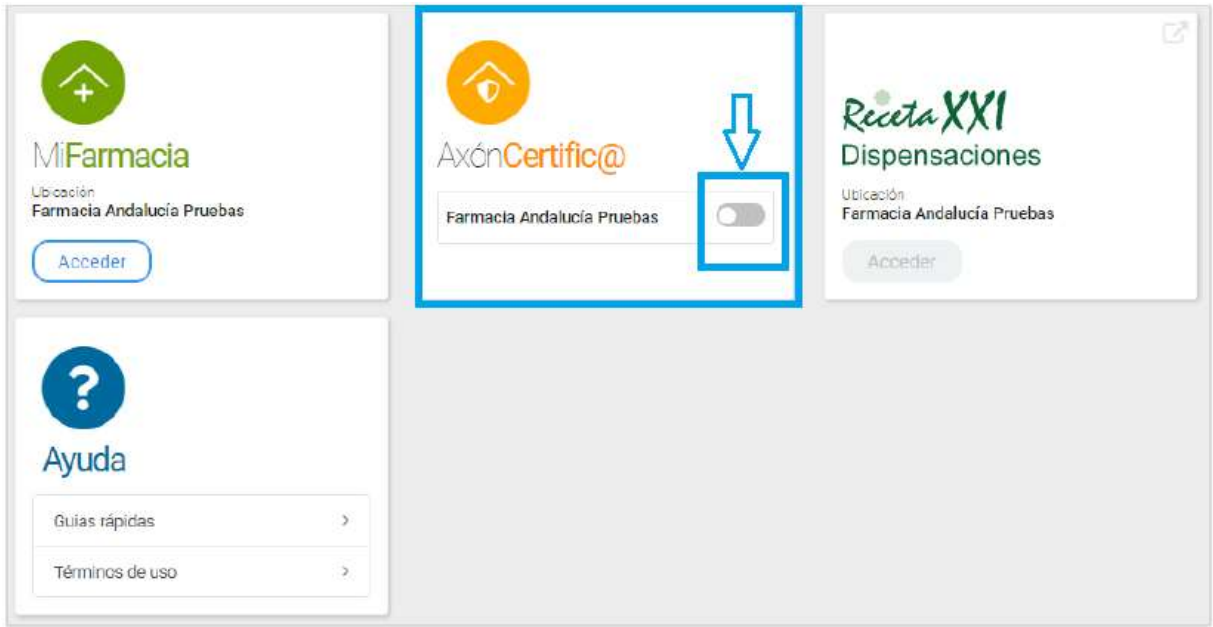

Imagen 73. Menú de AxónFarma

5. Posteriormente, se abre una ventana para confirmar el certificado (si tuviese varios certificados instalados, tiene que seleccionar el certificado correspondiente). Por último, pulse en Aceptar.

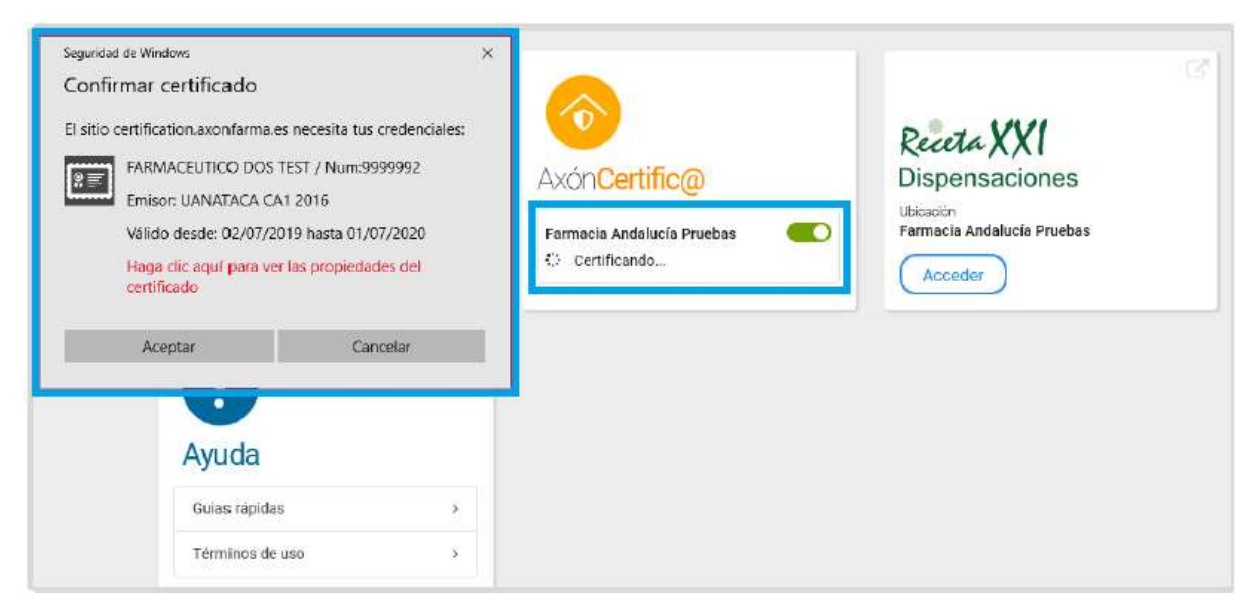

Imagen 74. Confirmar certificado en AxónFarma

6. En algunas ocasiones puede aparecer la pantalla donde habría que indicar la contraseña (PIN) del certificado.

### NO introduzca nada ya que FARMAME detectará la pantalla e inyectará de forma automática el PIN.

Esta funcionalidad le permite usar Receta Electrónica y proteger la contraseña del certificado para no tener que compartirla con ninguna persona.

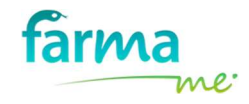

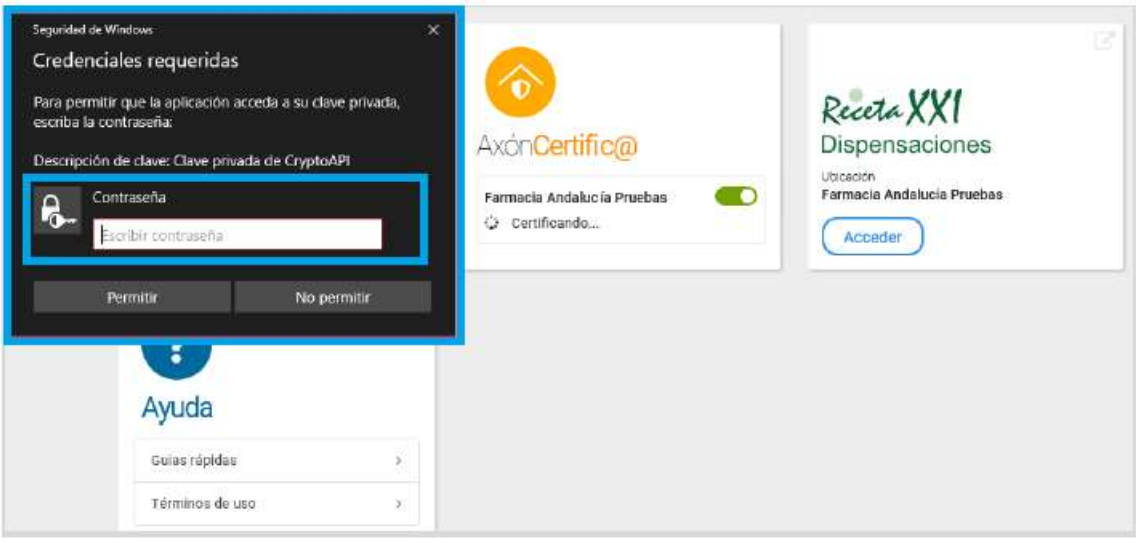

Imagen 75. Introducir contraseña (PIN) en AxónFarma

7. A partir de este momento, se habilita el botón Acceder de Receta XXI Dispensaciones permitiendo el acceso del profesional farmacéutico a este servicio tan sólo pulsando sobre dicho botón.

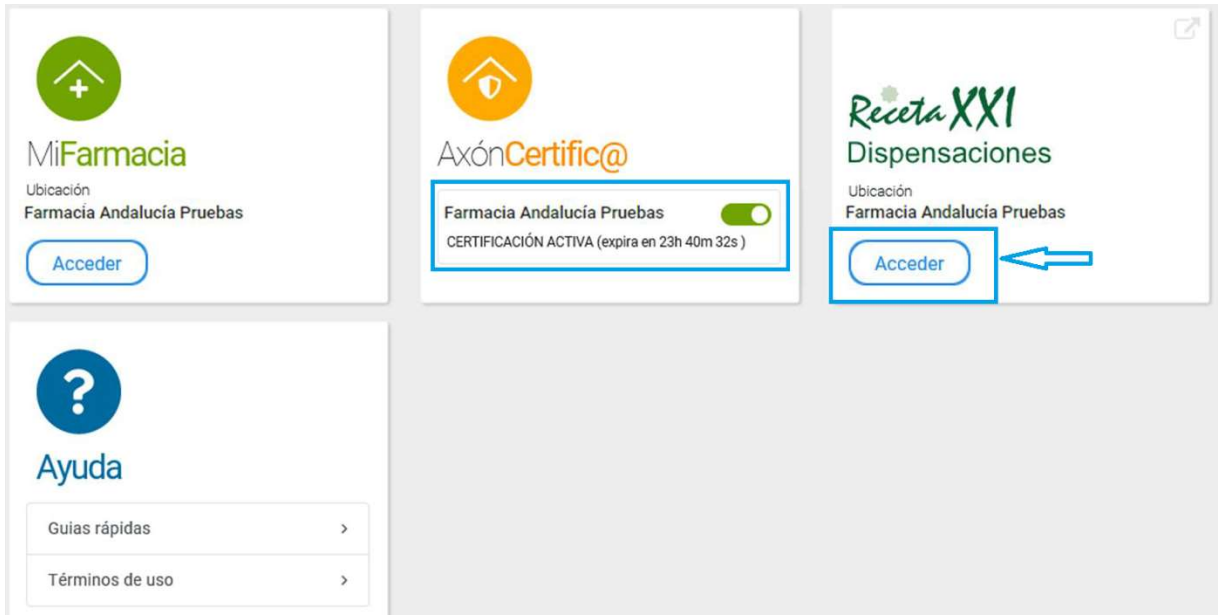

Imagen 76. Farmacia certificada en AxónFarma y habilitación del acceso a Receta XXI

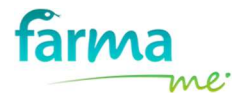

### 5 CONFIGURACIÓN DE LOS DATOS EN FARMAME

FARMAME ha creado una nueva opción en la parte superior derecha de la pantalla llamada Configuración, situada junto al logotipo del Colegio Oficial de Farmacéuticos.

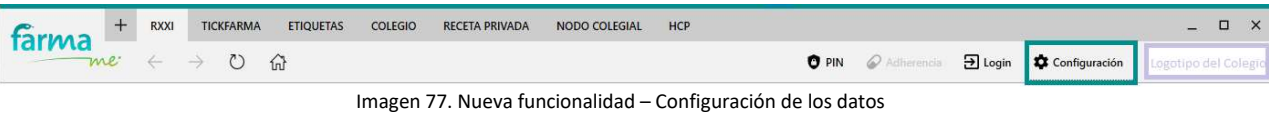

Gracias a ella, será posible la actualización de una serie de campos que le resultarán de gran interés, como son: datos comerciales de la farmacia, contraseña de acceso a Farmame, programa de gestión de la oficina de farmacia, …

Su funcionamiento es muy sencillo. Estando en Farmame, pulse en Configuración Automáticamente, se le abrirá la siguiente ventana que le permitirá actualizar aquellos datos que considere oportunos.

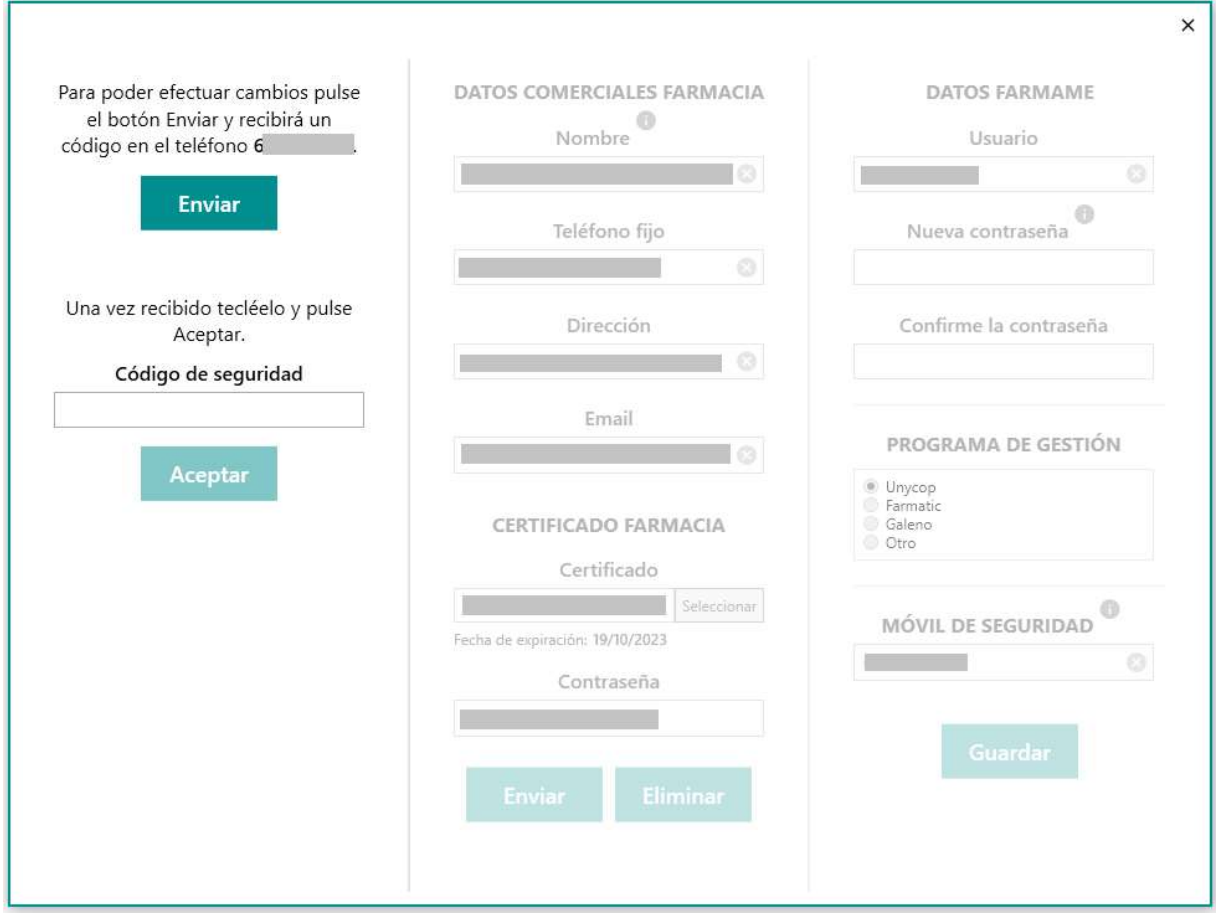

Imagen 78. Ventana inicial de Configuración

Por seguridad, la actualización de los datos sólo será posible cuando se realice un proceso de verificación de envío SMS con un código de seguridad e introduciéndolo correctamente en el

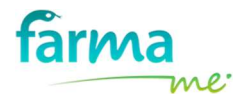

recuadro que se muestra en la imagen anterior. A continuación, le explicamos detalladamente el proceso:

- 1. Una vez abierta la ventana de Configuración, le indicamos que para poder efectuar los cambios es necesario pulsar el botón Enviar y recibirá un código de seguridad en el teléfono móvil que tenemos asociado a su farmacia. Inicialmente, el número de móvil que aparecerá en la ventana será el que tenemos configurado en el aviso del Control de Calidad de las farmacias. Una vez pueda proceder a la actualización de los datos, el número de móvil puede ser modificado.
- 2. Si ha pulsado el botón Enviar, revise el SMS recibido en el móvil para obtener el código de seguridad que aparece en él. Introduzca dicho código en el recuadro correspondiente y pulse el botón Aceptar.

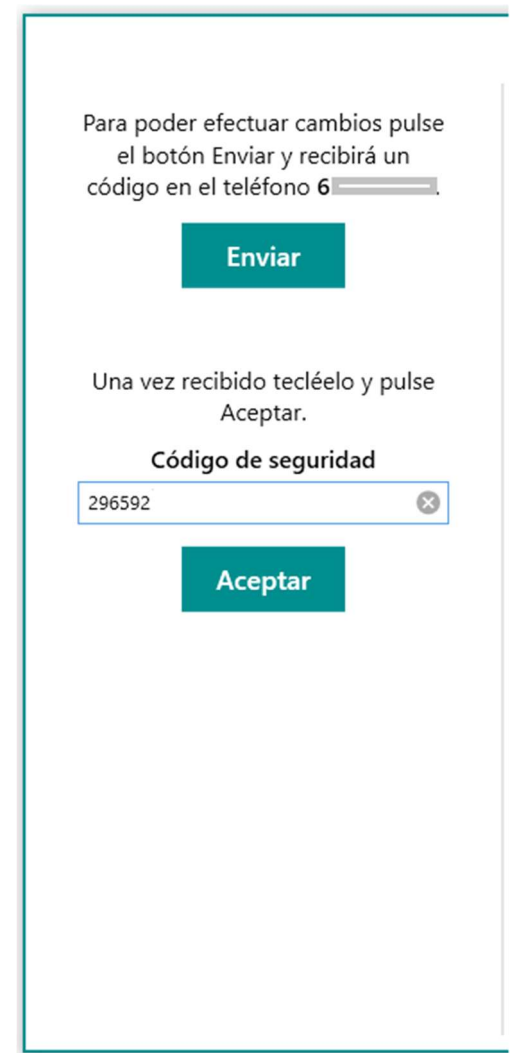

Imagen 79. Proceso de verificación para proceder a la actualización de datos

Si el código de seguridad introducido es correcto, se confirma que tiene permiso para la modificación de los datos registrados en FARMAME e inmediatamente se le habilitarán todos los campos permitidos.

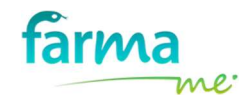

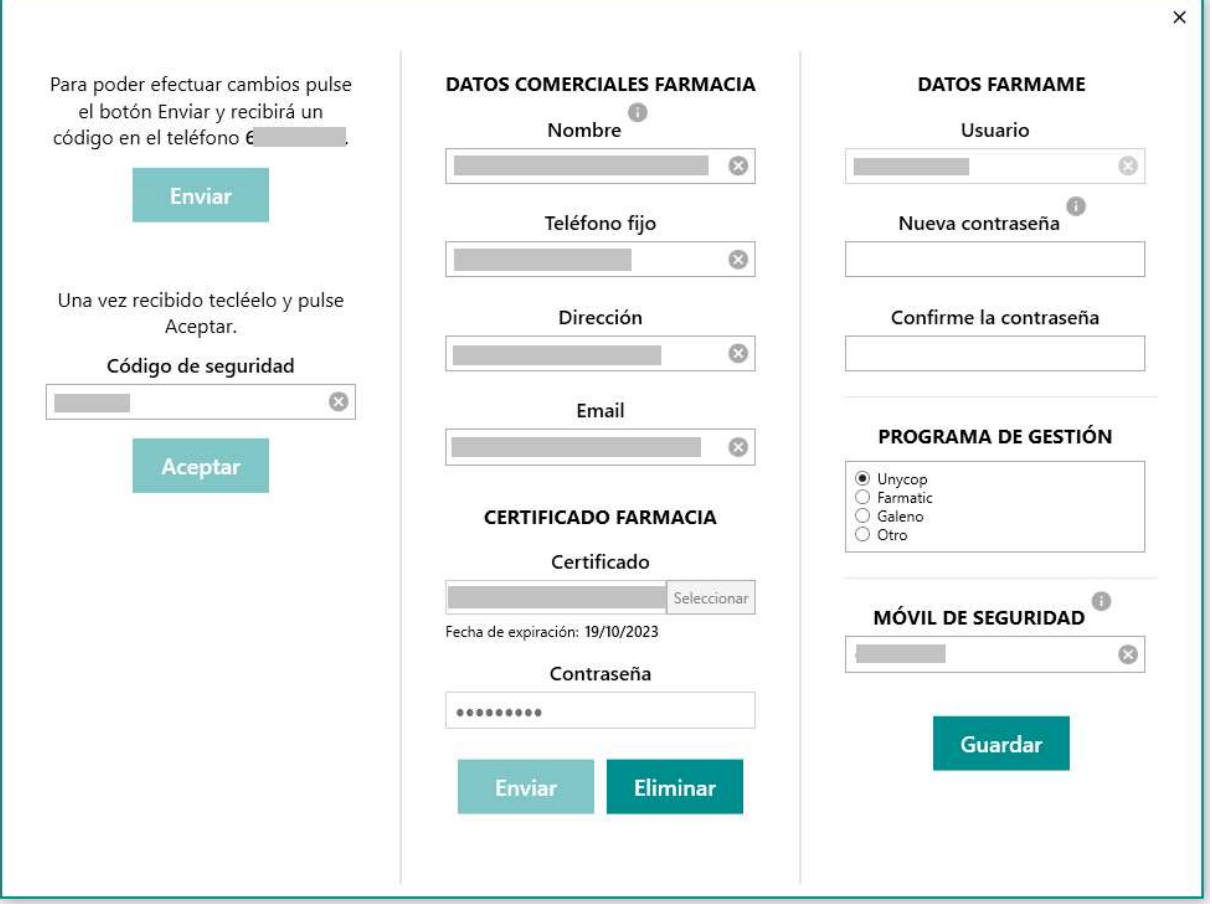

Imagen 80. Ventana de configuración con todos los datos disponibles para su actualización

Los datos que se pueden configurar son:

- Datos comerciales de la Farmacia:
	- o Nombre de la farmacia (nombre comercial)
	- o Teléfono
	- o Dirección postal
	- o Dirección de correo electrónico

Estos datos pueden aparecer en los informes que se generan en el servicio de Adherencias de Receta XXI Dispensaciones (sólo para aquellas farmacias que tienen el servicio activado):

- Informe HPD. Hoja Personalizada de Dosificación
- **Informe de Tratamientos Finalizados**
- Certificado UANATACA de la farmacia (explicado en el apartado 4.4 de este manual).
- Datos utilizados en FARMAME:
	- o Usuario (este dato no se puede modificar, sólo visualizarlo)
	- o Contraseña de acceso a FARMAME (este campo sólo se rellenaría si desea actualizar la contraseña. En caso afirmativo, tiene que introducirla en los dos recuadros correspondientes).

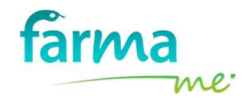

- o Programa de Gestión
- o Número de móvil. Aquí se indicaría el número de móvil que desea tener registrado en FARMAME.

Atención: Le aconsejamos que se asegure el número de móvil que desea registrar ya que a este número es al que le enviarían los SMS con los códigos de seguridad tanto como para proceder a las futuras actualizaciones de datos como para el proceso de recuperación del PIN cuando se nos ha olvidado (apartado 8.3 de este manual).

En cada uno de los campos actualizables aparece el icono que nos mostrará una nota informativa.

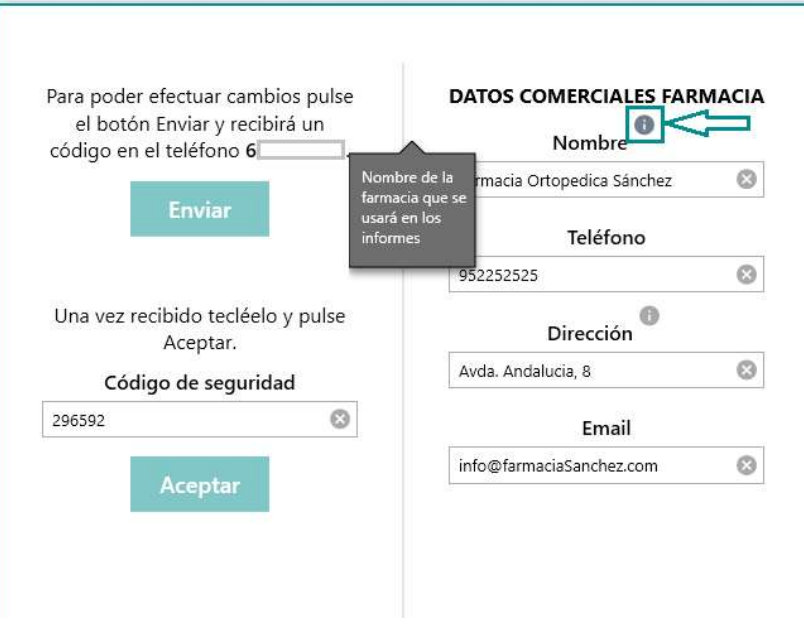

Imagen 81. Nota informativa para el nombre de la farmacia

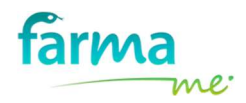

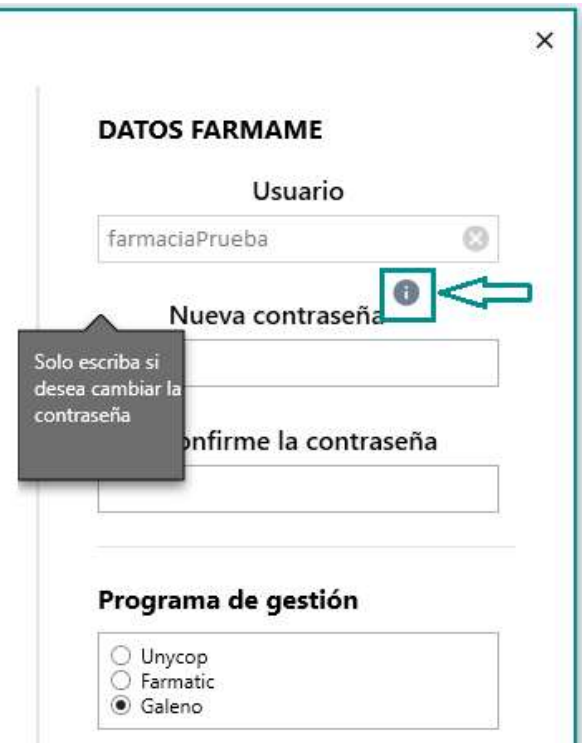

Imagen 82. Nota informativa para la contraseña de acceso a Farmame

Una vez actualizados todos los campos deseados, pulse el botón Guardar para almacenarlos en la base de datos de FARMAME.

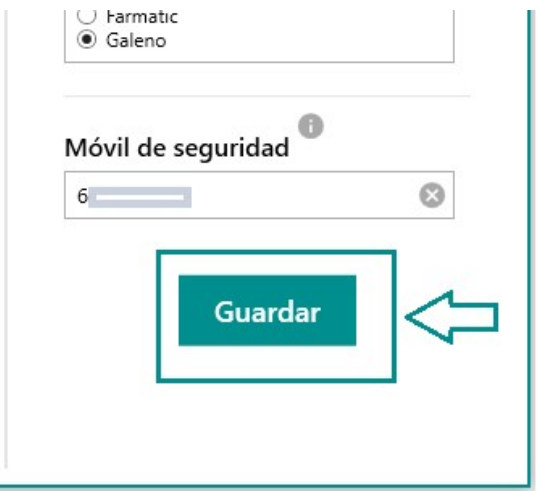

Imagen 83. Botón Guardar para almacenar todos los datos en la base de datos de FARMAME

 $\equiv$